# Panduan Pengguna Dell E2218HN

Model resmi: E2218HNf

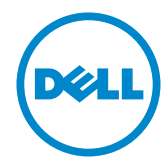

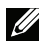

CATATAN: A CATATAN berisi informasi penting yang akan membantu Anda menggunakan monitor secara lebih baik.

- PERHATIAN: PERHATIAN berisi kemungkinan kerusakan perangkat keras atau  $\triangle^$ hilangnya data jika petunjuk tidak diikuti.
- A PERINGATAN: PERINGATAN berisi kemungkinan kerusakan properti, cedera diri, atau bahkan kematian.

#### Hak Cipta © 2017 Dell Inc. Semua hak dilindungi undang-undang.

Informasi dalam dokumen ini dapat berubah sewaktu-waktu tanpa pemberitahuan sebelumnya. Dilarang keras memproduksi ulang semua materi ini dalam cara apapun tanpa izin tertulis sebelumnya dari Dell Inc.

Merek dagang yang digunakan dalam teks ini: Dell dan logo DELL adalah merek dagang dari Dell Inc. Microsoft dan Windows adalah merek dagang terdaftar atau merek dagang dari Microsoft Corporation di Amerika Serikat dan/atau negara lainnya. ENERGY STAR adalah merek dagang terdaftar dari U.S. Environmental Protection Agency. Sebagai mitra ENERGY STAR, Dell Inc. menetapkan bahwa produk ini telah memenuhi pedoman ENERGY STAR untuk efisiensi energi.

Merek dagang dan nama dagang lainnya yang mungkin digunakan dalam dokumen ini mengacu pada entitas yang mengklaim merek dan nama atau produk mereka. Dell Inc. melepaskan tanggung jawab hukumnya atas kepentingan kekayaan dalam merek dagang dan nama dagang selain miliknya sendiri.

2019 – 3 Rev. A02

# Daftar Isi

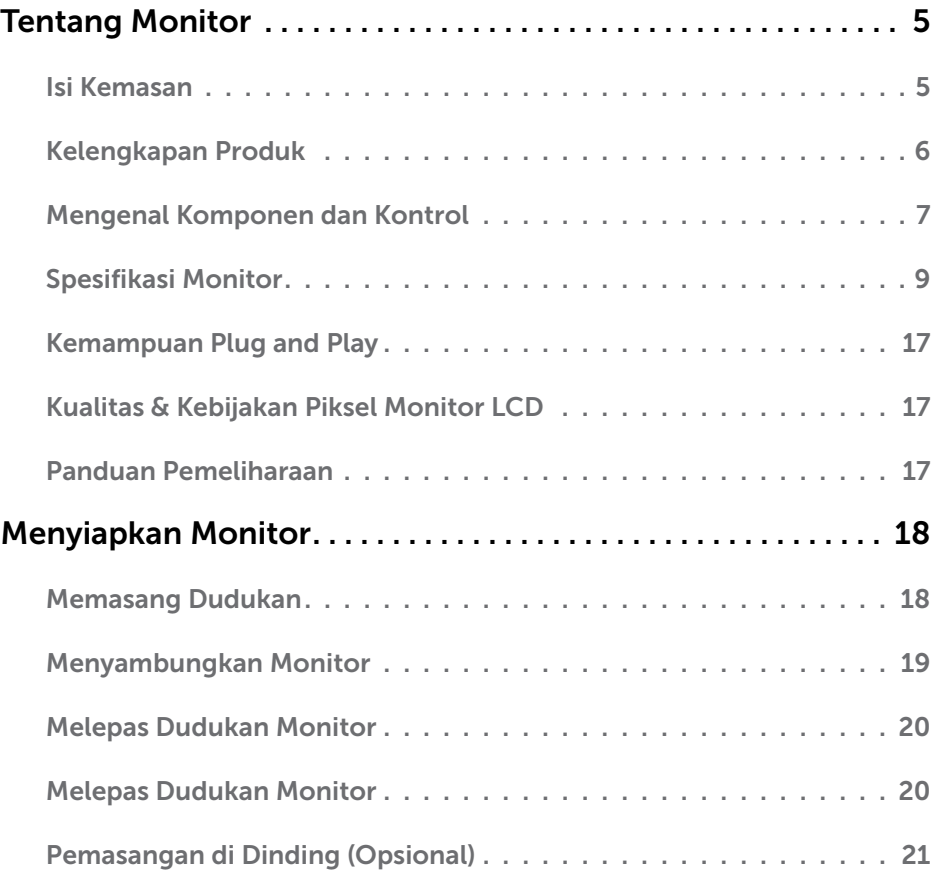

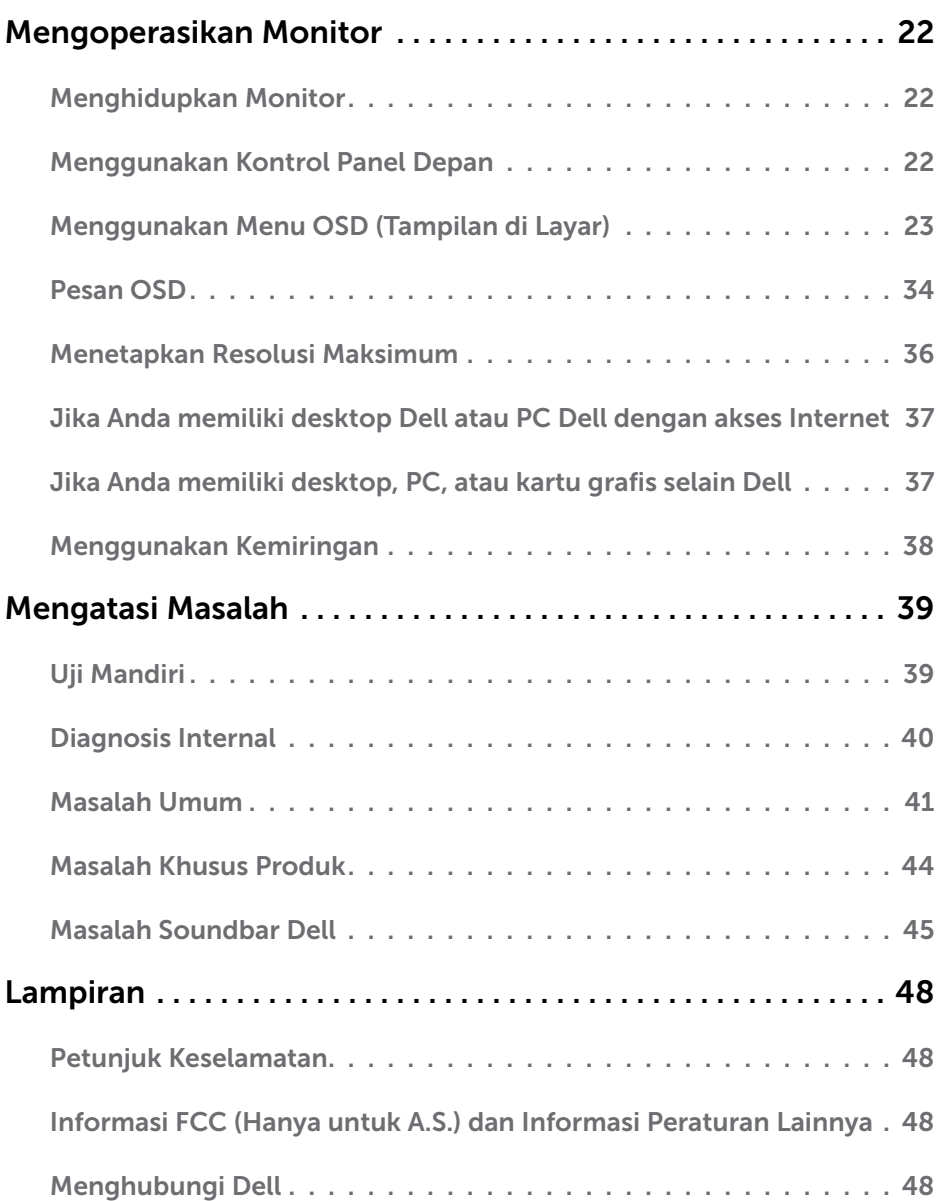

# <span id="page-4-0"></span>Tentang Monitor

### Isi Kemasan

Monitor ini dilengkapi semua komponen yang ditunjukkan di bawah ini. Pastikan Anda telah menerima semua komponen dan [Menghubungi Dell](#page-47-1) jika komponen tidak lengkap.

CATATAN: Sejumlah item mungkin bersifat opsional dan tidak diberikan bersama monitor ini. Sejumlah fitur atau media mungkin tidak tersedia di negara tertentu.

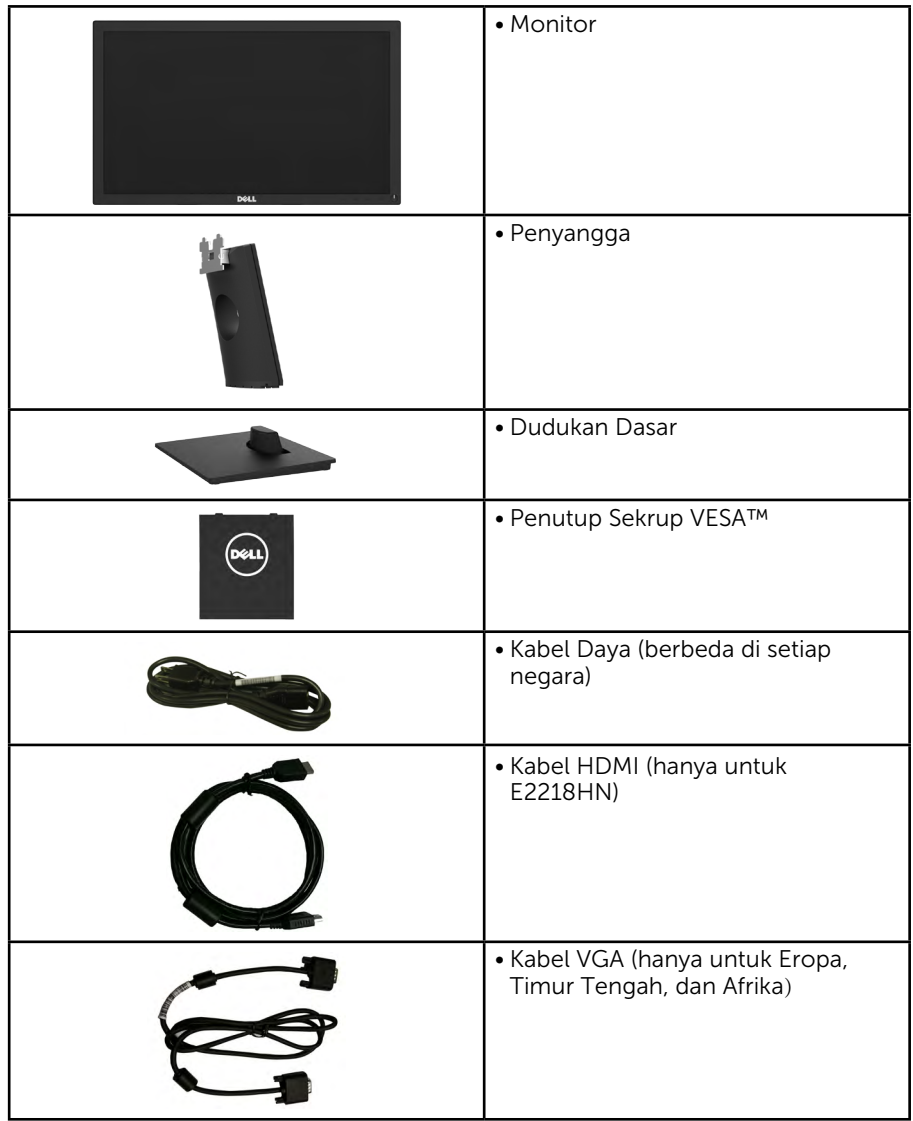

<span id="page-5-0"></span>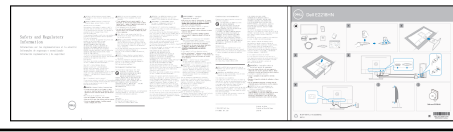

- Panduan Ringkas
- · Informasi Keselamatan dan Peraturan

### **Kelengkapan Produk**

Layar panel datar Dell E2218HN adalah layar LCD (Liquid Crystal Display) dengan TFT (Thin-Film Transistor) dan matriks aktif yang dilengkapi lampu latar LED. Berikut adalah fitur monitor:

- E2218HN: Ukuran gambar yang terlihat secara diagonal 54,61 cm (21,5 inci), resolusi 1920 x 1080, dan dukungan layar penuh untuk resolusi lebih rendah.
- Kemampuan pengatur kemiringan.
- Dudukan yang dapat dilepas dan lubang pemasangan VESA (Video Electronics Standards Association) 100 mm untuk solusi pemasangan yang fleksibel.
- Kemampuan plug and play jika didukung sistem.
- · Penyesuaian OSD (Tampilan di Layar) untuk kemudahan optimalisasi layar dan konfigurasi.
- Memenuhi Kualifikasi ENERGY STAR.
- Slot kunci keamanan.
- Kemampuan Manajemen Aset.
- Terdaftar EPEAT jika ada. Pendaftaran EPEAT bervariasi sesuai negara. Lihat www.epeat.net untuk status pendaftaran berdasarkan negara.
- CECP (untuk Cina).
- Sesuai dengan RoHS.
- Sesuai dengan TCO.
- Indikator Energi menunjukkan tingkat energi yang digunakan oleh monitor secara real-time
- Optimalkan kenyamanan mata dengan layar bebas kedip.
- Efek jangka panjang emisi cahaya biru dari monitor kemungkinan dapat menyebabkan kerusakan mata, termasuk kelelahan mata atau ketegangan mata akibat penggunaan perangkat digital. Fitur ComfortView dirancang guna mengurangi cahaya biru yang dipancarkan monitor untuk mengoptimalkan kenyamanan mata.

## <span id="page-6-0"></span>Mengenal Komponen dan Kontrol

#### <span id="page-6-1"></span>Tampilan Depan

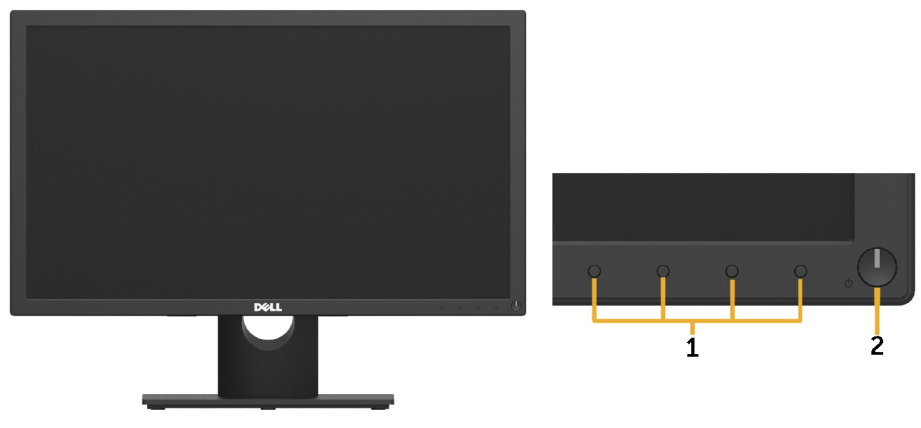

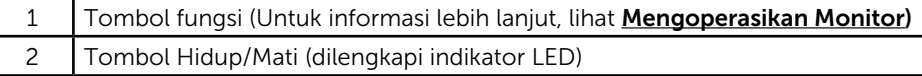

#### Tampilan Belakang

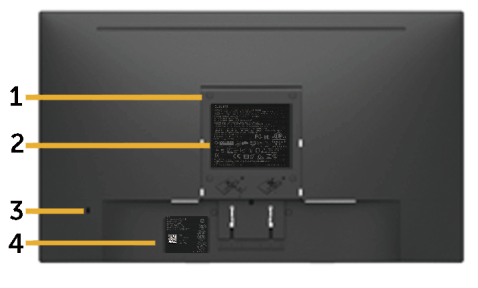

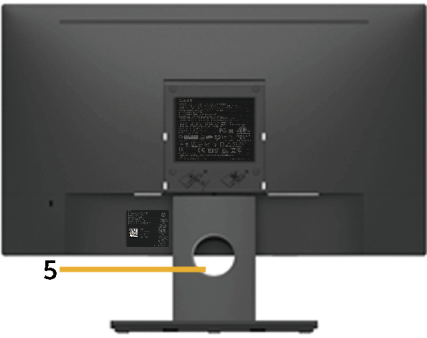

Tampilan Belakang dengan penyangga monitor

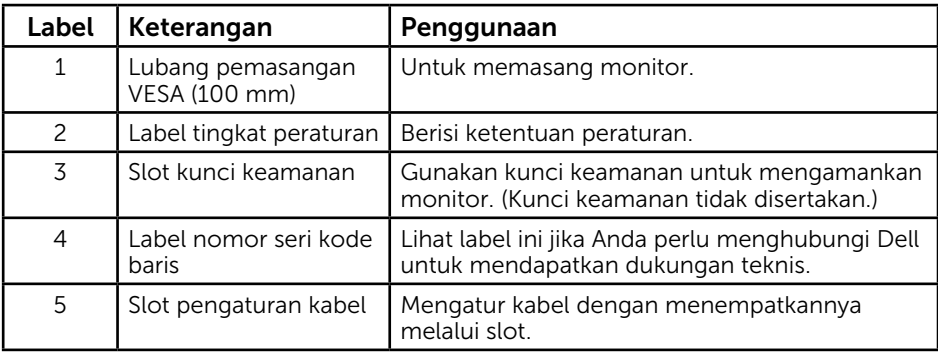

#### Tampilan Samping

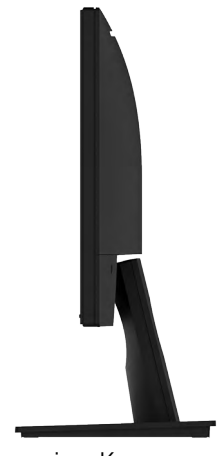

Samping Kanan

#### Tampilan Bawah

E2218HN:

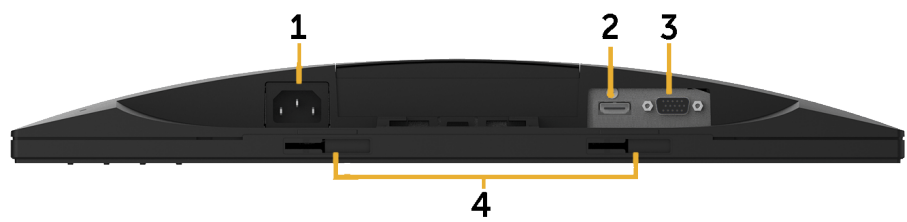

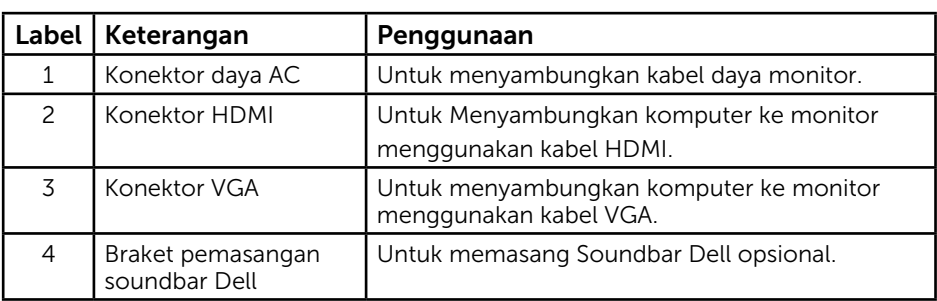

## <span id="page-8-1"></span><span id="page-8-0"></span>Spesifikasi Monitor

### Spesifikasi Panel Datar

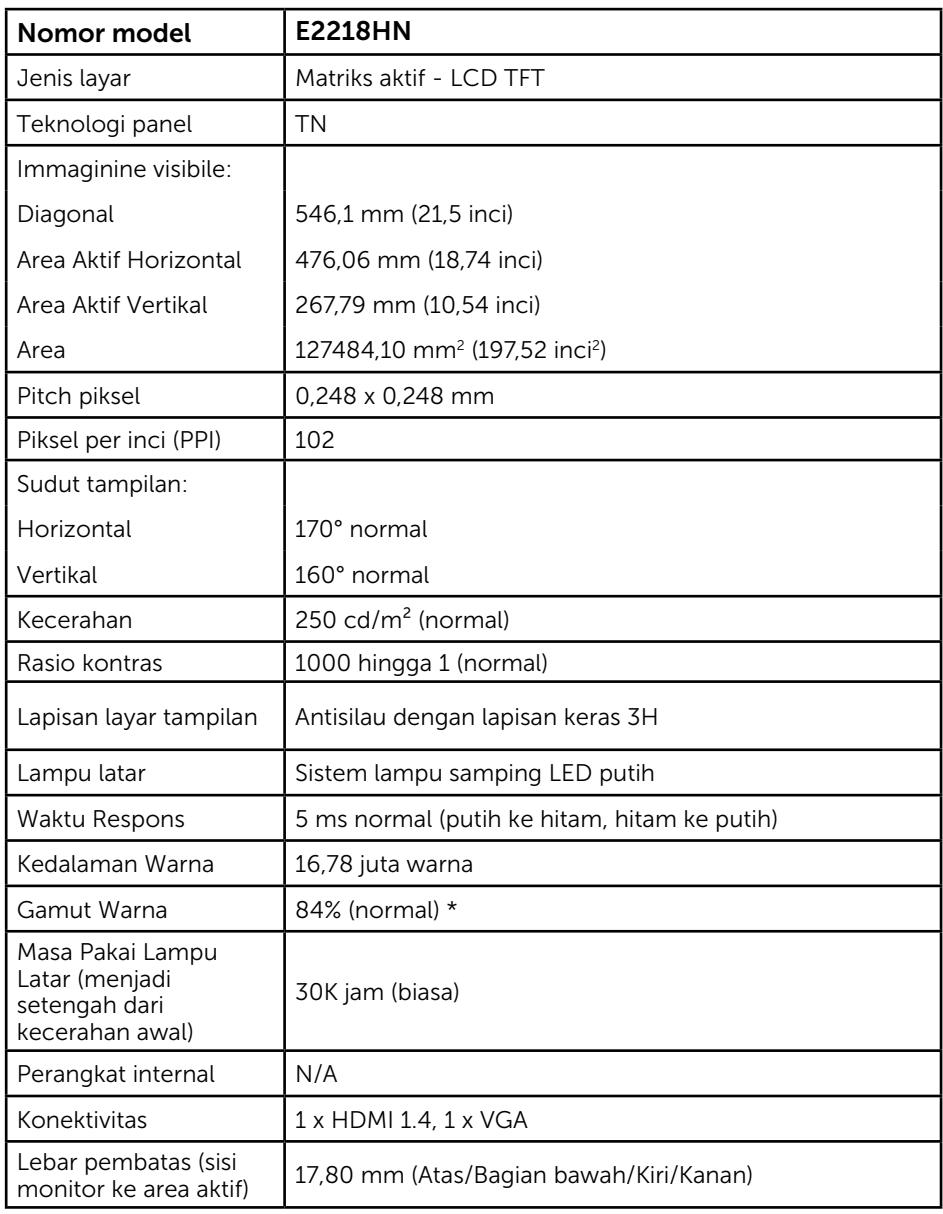

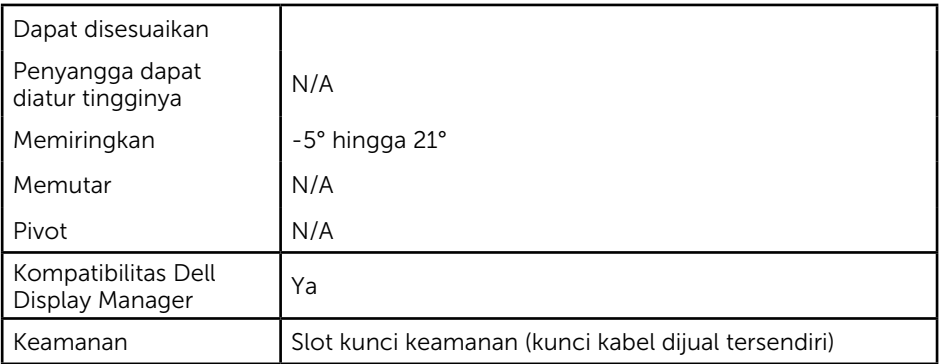

\* E2218HN gamut warna (normal) didasarkan pada standar uji CIE1976 (84%) dan CIE1931 (72%).

#### Spesifikasi Resolusi

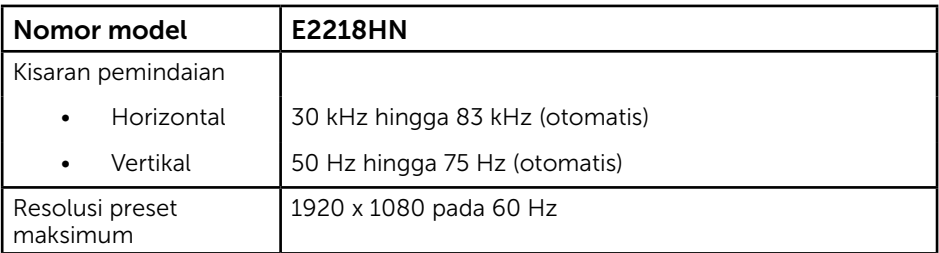

#### Mode Video yang Didukung

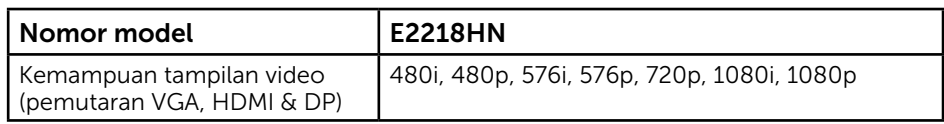

#### Mode Tampilan Preset

Tabel berikut berisi mode preset ukuran gambar dan pemusatan yang dijamin Dell:

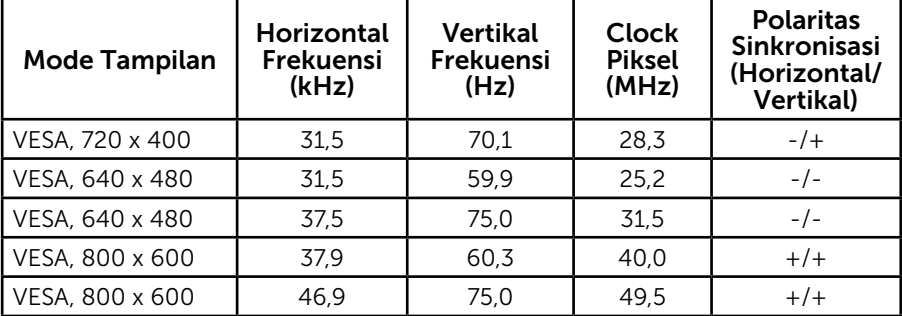

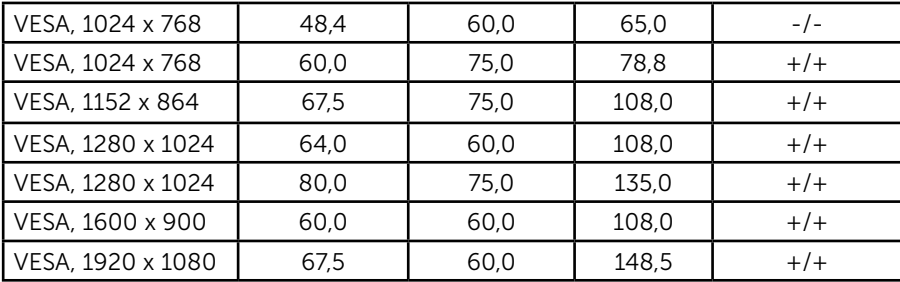

#### Spesifikasi Listrik

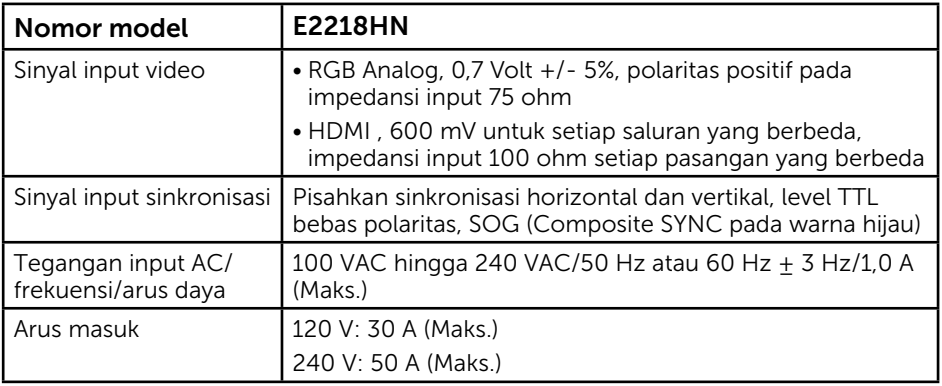

#### Karakteristik Fisik

Tabel berikut berisi karakteristik fisik monitor:

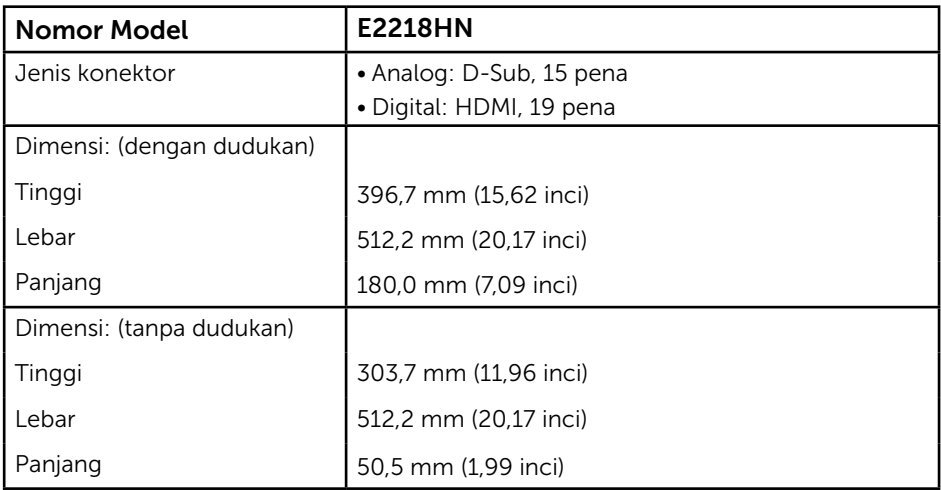

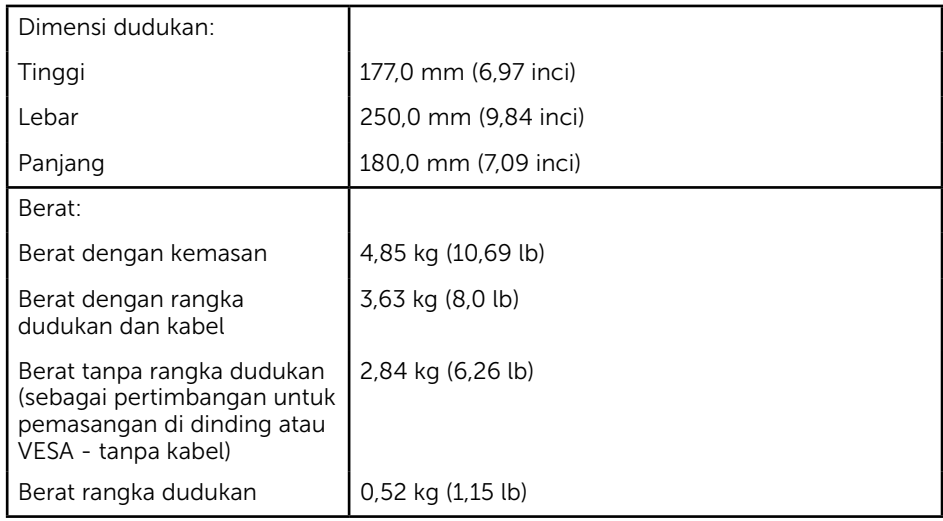

#### Karakteristik Lingkungan

Tabel berikut berisi kondisi lingkungan monitor:

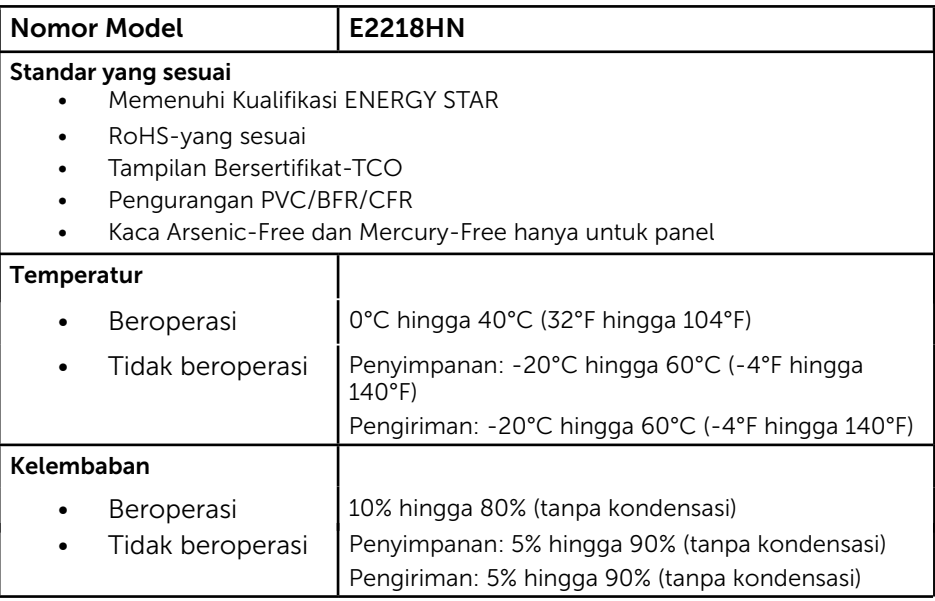

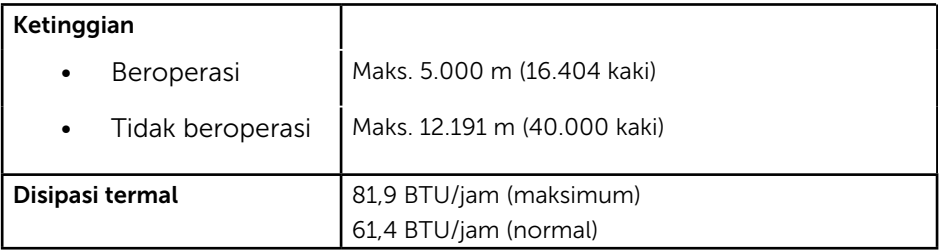

#### <span id="page-12-0"></span>Mode Manajemen Daya

Jika Anda telah memasang kartu tampilan yang kompatibel dengan DPM dari VESA atau menginstal perangkat lunak di PC, monitor akan secara otomatis mengurangi penggunaan daya saat tidak digunakan. Aktivitas ini disebut Mode Hemat Daya. Jika komputer mendeteksi input dari keyboard, mouse, atau perangkat input lainnya, monitor akan berfungsi kembali secara otomatis. Tabel berikut berisi penggunaan daya dan pengaturan sinyal pada fitur hemat daya otomatis ini:

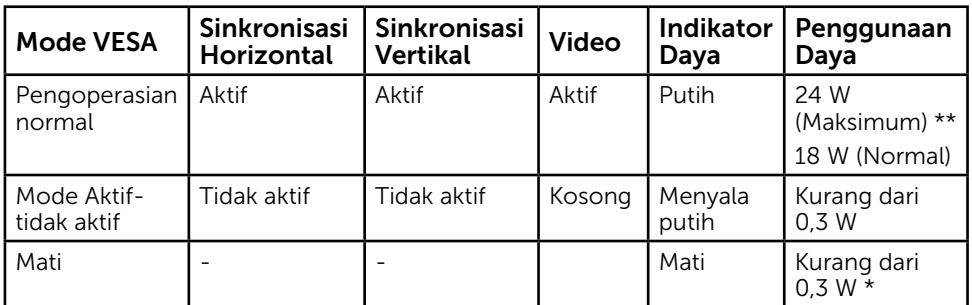

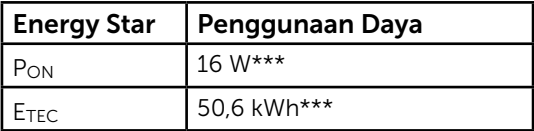

#### $\mathscr U$  CATATAN:

 PON : Penggunaan daya dalam mode aktif sebagaimana ditetapkan Energy Star versi 6.0.

 ETEC : Penggunaan energi total dalam kWh sebagaimana ditetapkan Energy Star versi 7.0.

OSD hanya akan berfungsi dalam mode *pengoperasian normal*. Bila salah satu tombol, kecuali tombol daya, ditekan dalam mode Aktif-tidak aktif, pesan berikut akan muncul di layar:

There is no signal coming from your computer.

Press any key on the keyboard or move the mouse to wake it up.

If there is no display, press the monitor button now to select the correct input source on the On-Screen-Display menu.

 $\circ$ 

Aktifkan komputer dan monitor untuk mendapatkan akses ke [OSD](#page-22-1). CATATAN: Monitor Dell E2218HN telah sesuai dengan ENERGY STAR®.

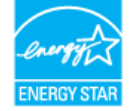

- \* Penggunaan daya nol dalam mode TIDAK AKTIF hanya dapat dicapai dengan memutuskan sambungan kabel utama dari monitor.
- \*\* Penggunaan daya maksimum dengan luminansi dan kontras maksimum.
- \*\*\* Dokumen ini hanya sebagai informasi dan mencerminkan performa laboratorium. Performa produk Anda mungkin berbeda, tergantung pada perangkat lunak, komponen, dan periferal yang dipesan dan tidak memiliki kewajiban untuk memperbarui informasi tersebut. Dengan demikian, sebaiknya pelanggan tidak mengandalkan informasi ini dalam membuat keputusan tentang daya listrik atau lainnya. Tidak ada jaminan, baik secara tersurat maupun tersirat terkait keakuratan atau kelengkapan.

#### Penetapan Pin

#### Konektor VGA

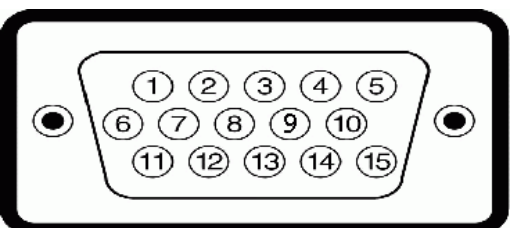

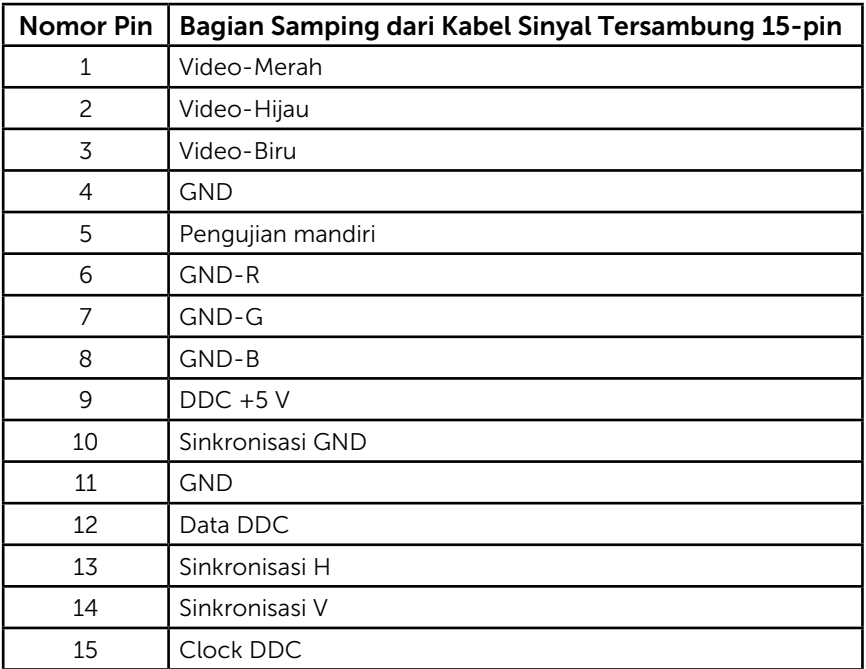

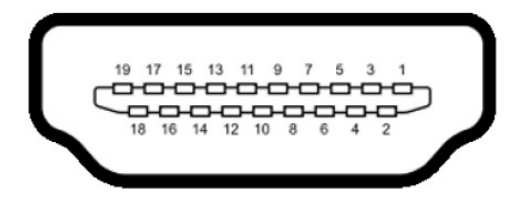

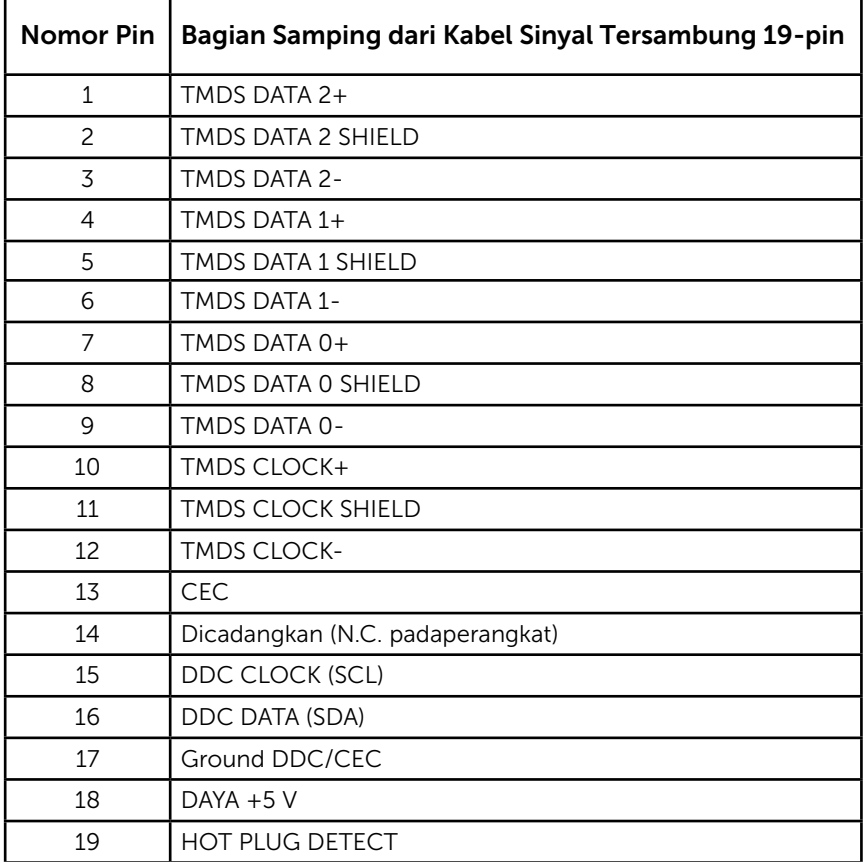

## <span id="page-16-0"></span>Kemampuan Plug and Play

Anda dapat memasang monitor ke sistem apapun yang kompatibel dengan Plug and Play. Monitor akan secara otomatis menyediakan EDID (Extended Display Identification Data) untuk komputer menggunakan protokol DDC (Display Data Channel) agar sistem dapat mengkonfigurasi sendiri dan mengoptimalkan pengaturan monitor. Sebagian besar pemasangan monitor adalah otomatis. Anda dapat memilih pengaturan lain jika diperlukan.

## Kualitas & Kebijakan Piksel Monitor LCD

Selama proses produksi Monitor LCD, satu piksel atau lebih menjadi tetap dalam kondisi tidak berubah adalah hal yang biasa terjadi. Hasil yang terlihat adalah piksel tetap yang muncul sebagai titik pudar gelap atau terang yang sangat kecil. Bila piksel tetap menyala permanen, kondisi ini disebut "titik terang". Bila piksel tetap gelap, kondisi ini disebut "titik gelap".

Hampir di setiap kasus, piksel tetap ini sulit dilihat dan tidak menurunkan kualitas atau manfaat tampilan. Tampilan dengan 1 hingga 5 piksel tetap dianggap normal dan berada dalam standar kompetitif. Untuk informasi lebih lanjut, kunjungi situs Dukungan Dell di:

<http://www.dell.com/support/monitors>.

### Panduan Pemeliharaan

#### Merawat Monitor

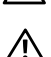

 $\triangle$  PERHATIAN: Baca dan ikuti petunjuk keselamatan sebelum membersihkan monitor.

 $\sqrt{N}$  PERINGATAN: Sebelum membersihkan monitor, lepas kabel daya monitor dari stopkontak.

Untuk praktik terbaik, ikuti petunjuk dalam daftar di bawah ini sewaktu membuka kemasan, membersihkan, atau menangani monitor:

- Untuk membersihkan layar antistatis, lembabkan kain lembut dan bersih dengan air. Jika mungkin, gunakan tisu khusus pembersih layar atau larutan yang cocok untuk lapisan antistatis. Jangan gunakan bensin, thinner, amonia, pembersih yang abrasif, atau udara berkompresi.
- • Gunakan kain hangat yang sedikit dilembabkan untuk membersihkan bagian plastik. Hindari penggunaan deterjen apapun karena deterjen tertentu meninggalkan lapisan putih pada plastik.
- • Jika Anda melihat bubuk putih saat mengeluarkan monitor dari kemasan, seka dengan kain. Bubuk putih ini muncul saat pengiriman monitor.
- • Tangani monitor dengan hati-hati karena monitor berwarna gelap lebih mudah tergores dan menimbulkan lecet putih daripada monitor berwarna terang.
- • Untuk membantu mempertahankan kualitas gambar monitor, gunakan pelindung layar yang berubah secara dinamis dan matikan monitor saat tidak digunakan.

# <span id="page-17-0"></span>Menyiapkan Monitor

### Memasang Dudukan

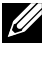

**ZA CATATAN: Dudukan dasar tidak terpasang saat monitor dikirim dari** pabrik.

1. Rakit penyangga ke dudukan dasar.

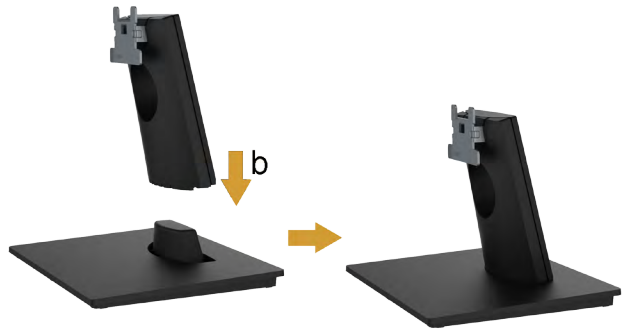

- a. Letakkan dudukan dasar monitor di atas meja yang stabil.
- **b.** Dorong badan dudukan monitor ke dudukan dasar hingga terkunci pada tempatnya.
- 2. Pasang rakitan dudukan ke monitor:

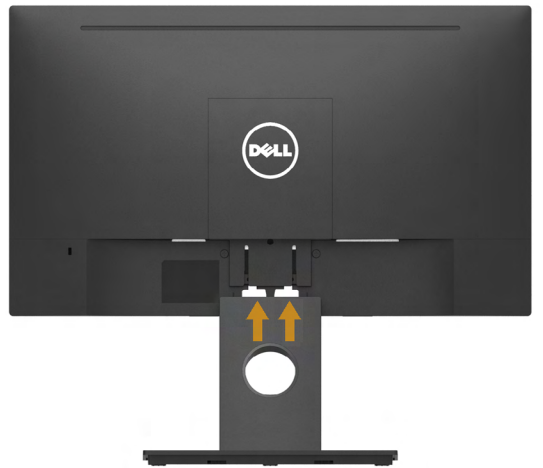

- a. Letakkan monitor di atas kain lembut atau bantal di tepi meja.
- b. Sejajarkan braket rakitan dudukan dengan lekuk monitor.
- c. Masukkan braket ke arah monitor hingga terpasang pada tempatnya.

### <span id="page-18-0"></span>Menyambungkan Monitor

#### $\hat{P}$  PERINGATAN: Sebelum Anda memulai prosedur apapun pada bab ini, ikuti PERINGATAN: Petunjuk Keselamatan.

Untuk menyambungkan monitor ke komputer:

- 1. Matikan komputer, lalu lepas kabel daya.
- 2. Sambungkan kabel VGA, DP atau HDMI dari monitor ke komputer.

#### Menyambungkan Kabel VGA

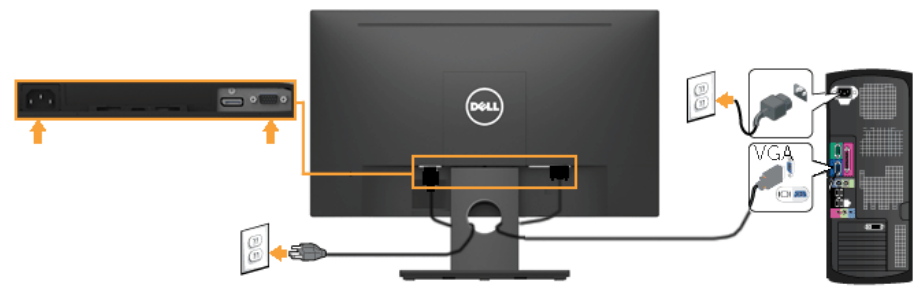

#### Menyambungkan Kabel HDMI

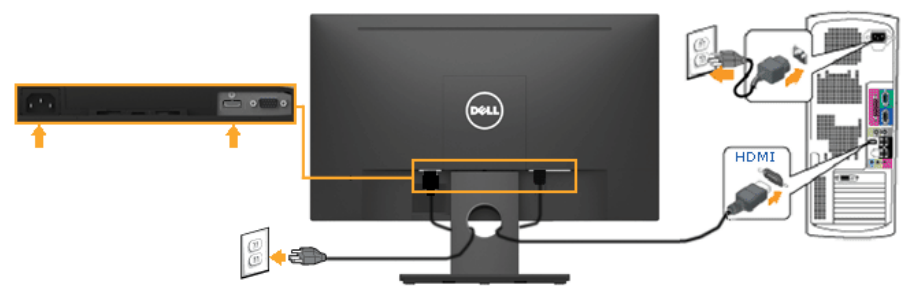

Catatan: Gambar hanya digunakan sebagai ilustrasi. Tampilan di komputer dapat berbeda.

### <span id="page-19-0"></span>Melepas Dudukan Monitor

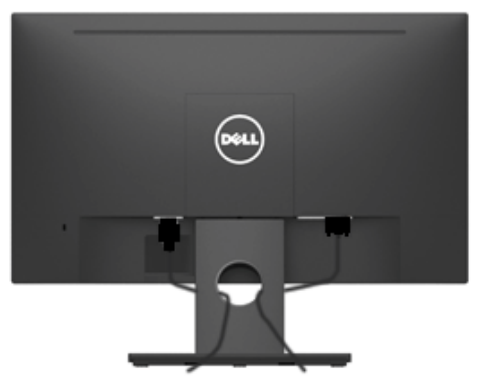

Setelah memasang semua kabel yang diperlukan ke monitor dan komputer, (lihat Menyambungkan Monitor untuk pemasangan kabel,) gunakan slot pengaturan kabel untuk merapikan semua kabel seperti ditunjukkan di atas.

## Melepas Dudukan Monitor

CATATAN:Tindakan ini berlaku untuk monitor dengan dudukan. Bila membeli dudukan lainnya, lihat panduan pemasangan dudukan untuk petunjuk pelepasan

1. Lepas Penutup VESA.

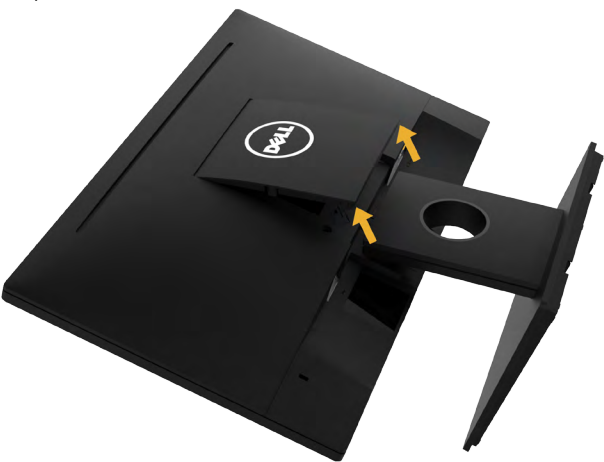

- a. Letakkan panel monitor pada kain lembut atau bantal.
- b. Angkat kedua sisi secara bersamaan, lalu lepas Penutup VESA dari monitor.

<span id="page-20-0"></span>2. Lepas rakitan dudukan pada monitor.

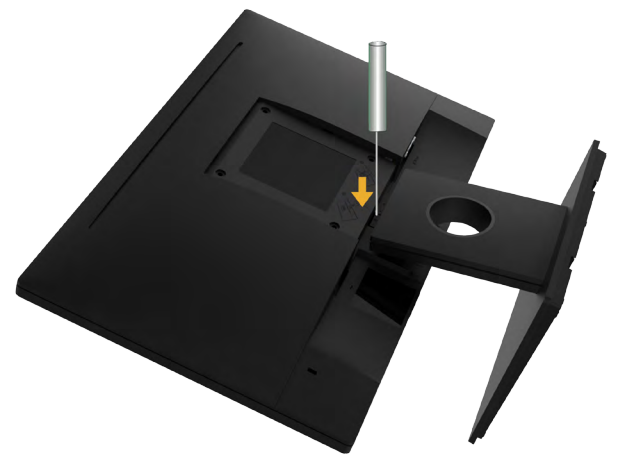

- a. Gunakan obeng panjang untuk mendorong kait pelepas yang terdapat pada lubang tepat di atas dudukan.
- b. Setelah kait terlepas, lepas dudukan dari monitor.

### Pemasangan di Dinding (Opsional)

(Dimensi sekrup: M4 x 10 mm).

Ikuti petunjuk yang diberikan bersama kit pemasangan dudukan yang kompatibel dengan VESA.

- 1. Letakkan panel monitor di atas kain lembut atau bantal pada permukaan meja yang datar dan stabil.
- 2. Lepas dudukan.
- 3. Gunakan obeng untuk melepas keempat sekrup yang mengencangkan penutup plastik.

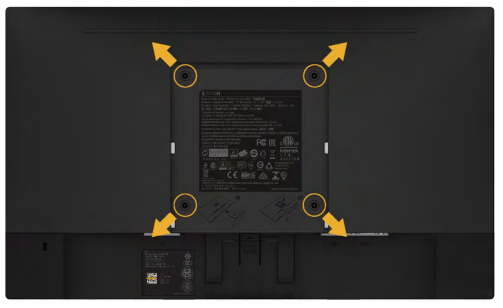

- 4. Pasang braket pemasangan dari kit pemasangan dinding ke LCD.
- 5. Pasang LCD di dinding dengan mengikuti petunjuk yang diberikan bersama kit pemasangan dudukan.
- $\mathscr{D}$  CATATAN: Hanya untuk digunakan dengan braket pemasangan dinding yang termasuk dalam daftar UL dan memiliki kapasitan bearing muatan/berat minimum 2,84 kg .

# <span id="page-21-1"></span><span id="page-21-0"></span>Mengoperasikan Monitor

## Menghidupkan Monitor

Tekan tombol @ untuk menghidupkan monitor.

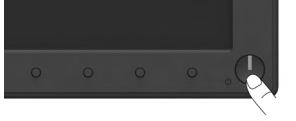

### Menggunakan Kontrol Panel Depan

[Gunakan tombol](#page-6-1) di bagian depan monitor untuk menyesuaikan pengaturan gambar.

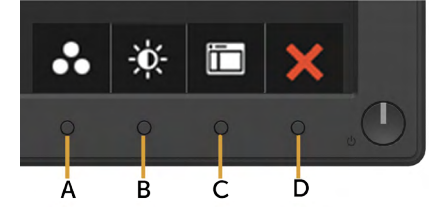

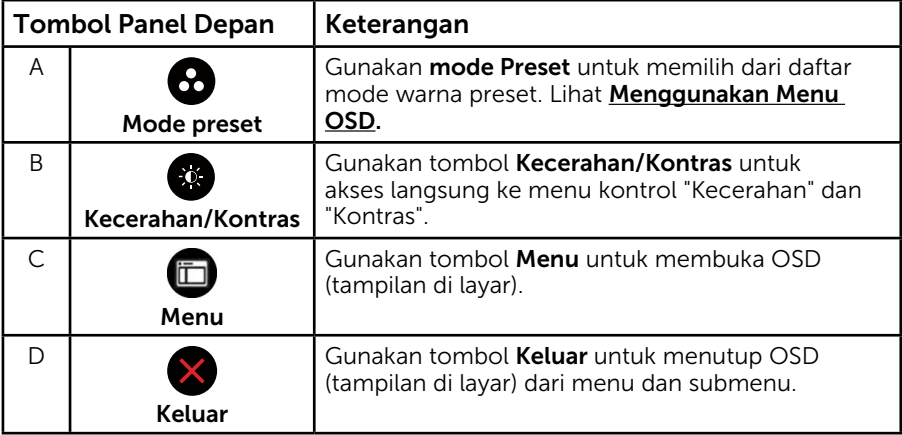

#### Tombol Panel Depan

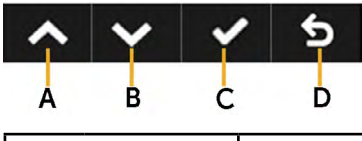

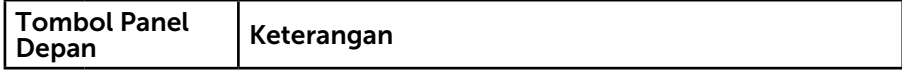

<span id="page-22-0"></span>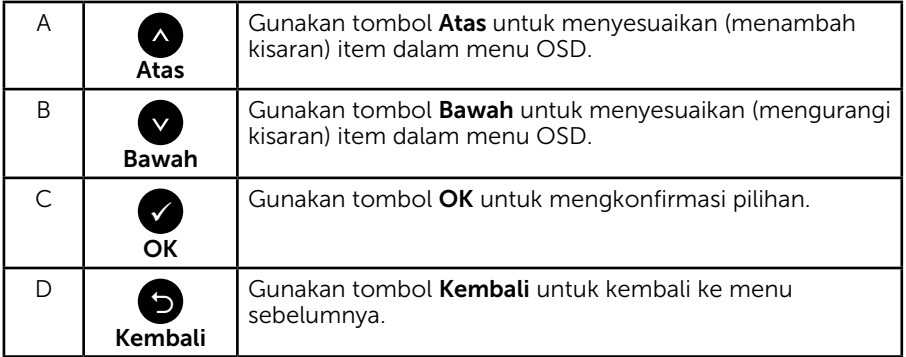

## <span id="page-22-1"></span>Menggunakan Menu OSD (Tampilan di Layar)

#### Mengakses Sistem Menu

**CATATAN:** Jika Anda mengubah pengaturan, lalu melanjutkan ke menu lain atau keluar dari menu OSD, monitor akan menyimpan perubahan tersebut secara otomatis. Perubahan juga akan disimpan jika Anda mengubah pengaturan, lalu menunggu hingga menu OSD ditutup.

1. Tekan tombol  $\bigcirc$  untuk membuka menu OSD dan menampilkan menu utama.

#### Dell E2218HN **Energy Use** -0- Brightness / Contrast  $-\circ$ ω **Auto Adjust**  $\vec{z}$ **Input Source** 方 6bl Color Display 75% 75% Energy Menu Personalize Others **HU** Resolution: 1280x1024, 60Hz Maximum: 1920x1080, 60Hz <> €

#### Menu Utama

- 2. Tekan tombol @ dan @ untuk beralih di antara pilihan dalam Menu. Saat Anda berpindah dari satu ikon ke ikon lainnya, nama pilihan akan disorot.
- 3. Untuk memilih item yang disorot dalam menu, tekan kembali tombol .
- 4. Tekan tombol @ dan @ untuk memilih parameter yang diinginkan.
- 5. Tekan tombol  $\bigcirc$  untuk membuka panel geser, lalu gunakan tombol  $\bigcirc$ atau , sesuai indikator pada menu, untuk membuat perubahan.
- 6. Pilih  $\bullet$  untuk kembali ke menu sebelumnya tanpa menerima pengaturan aktif atau **O** untuk menerima dan kembali ke menu sebelumnya.

Tabel di bawah ini berisi daftar semua pilihan menu OSD beserta fungsinya.

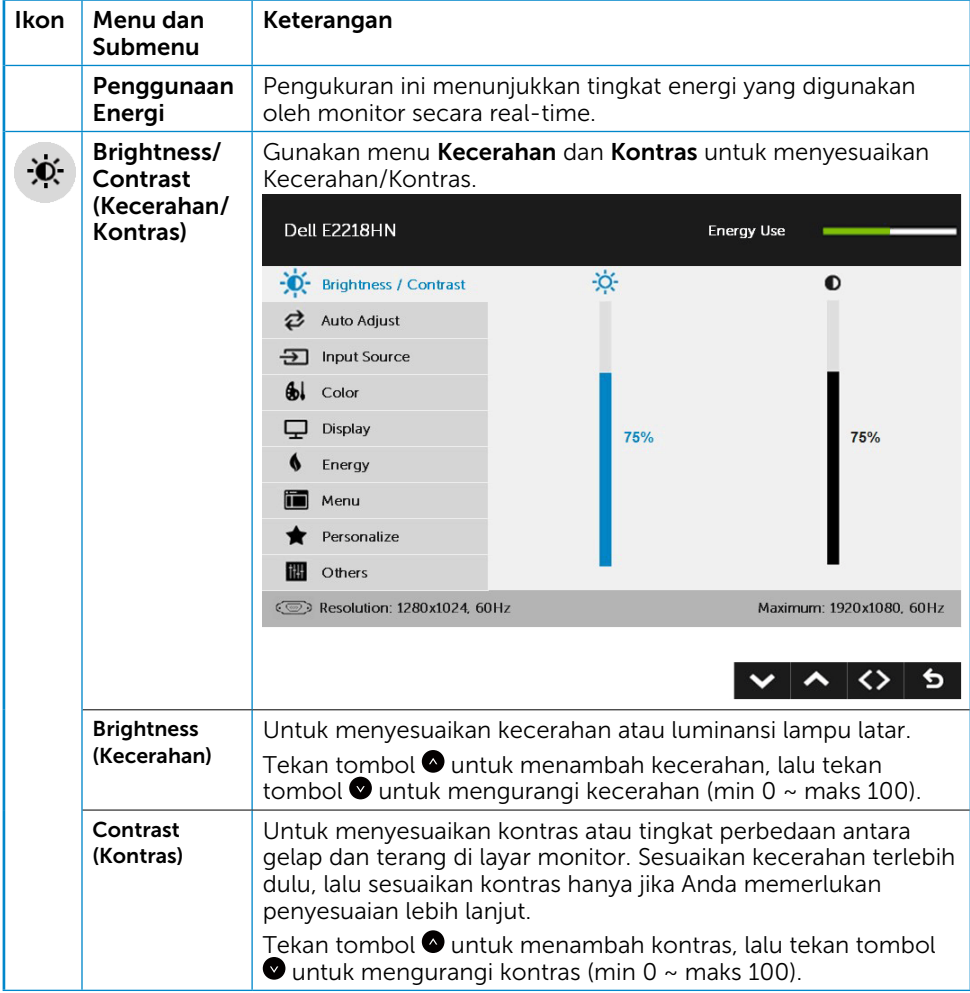

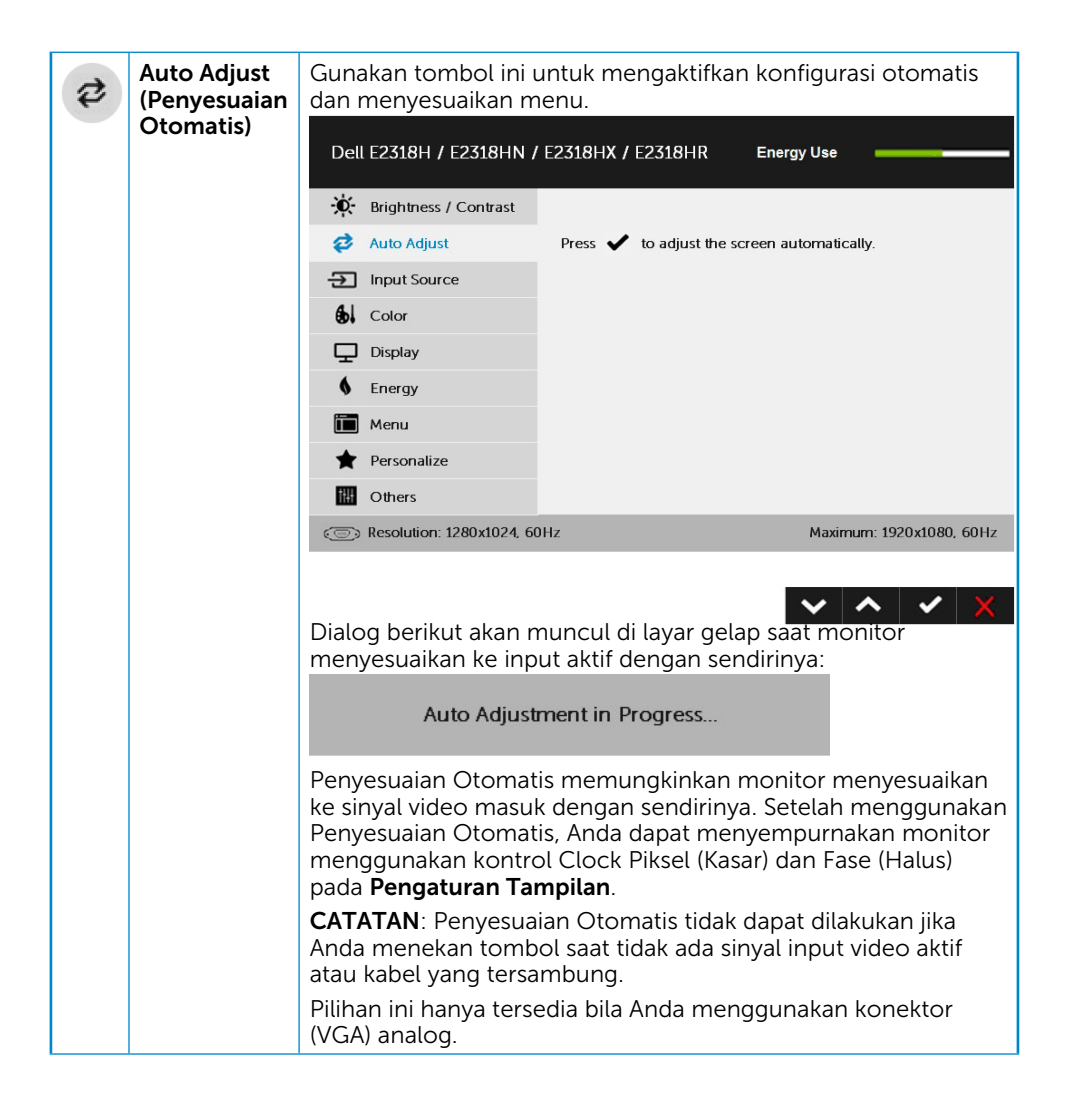

<span id="page-25-0"></span>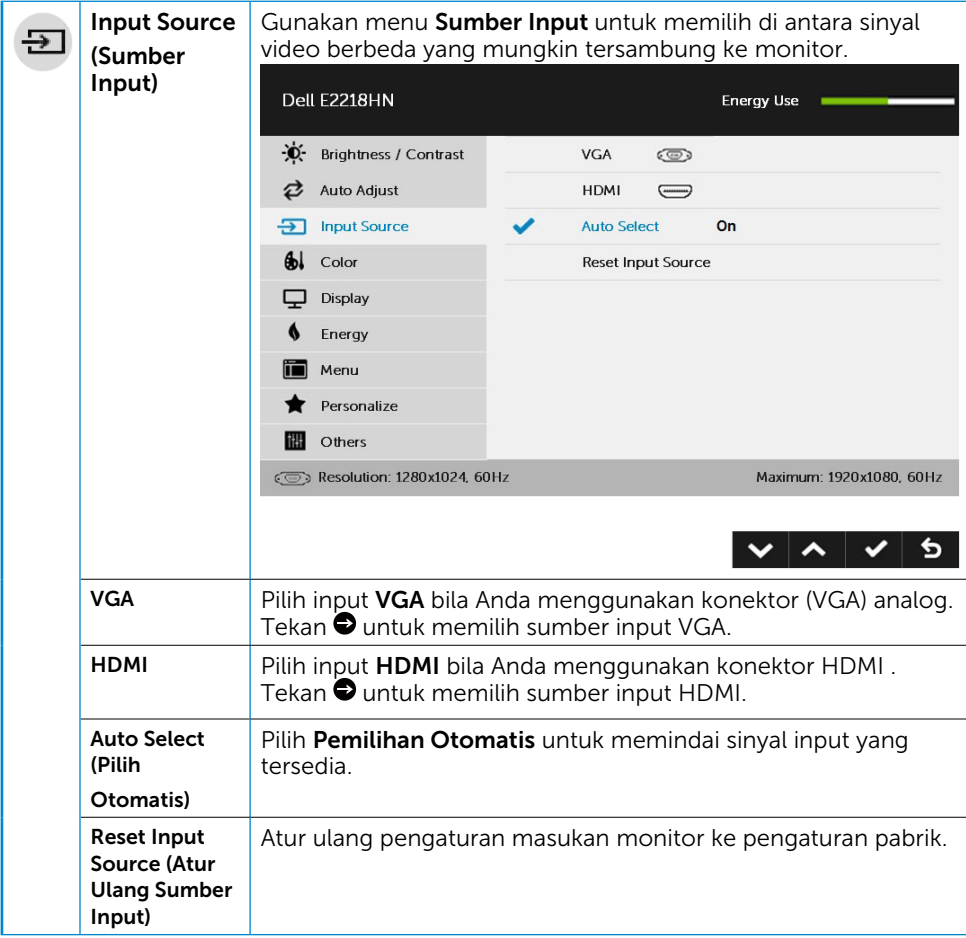

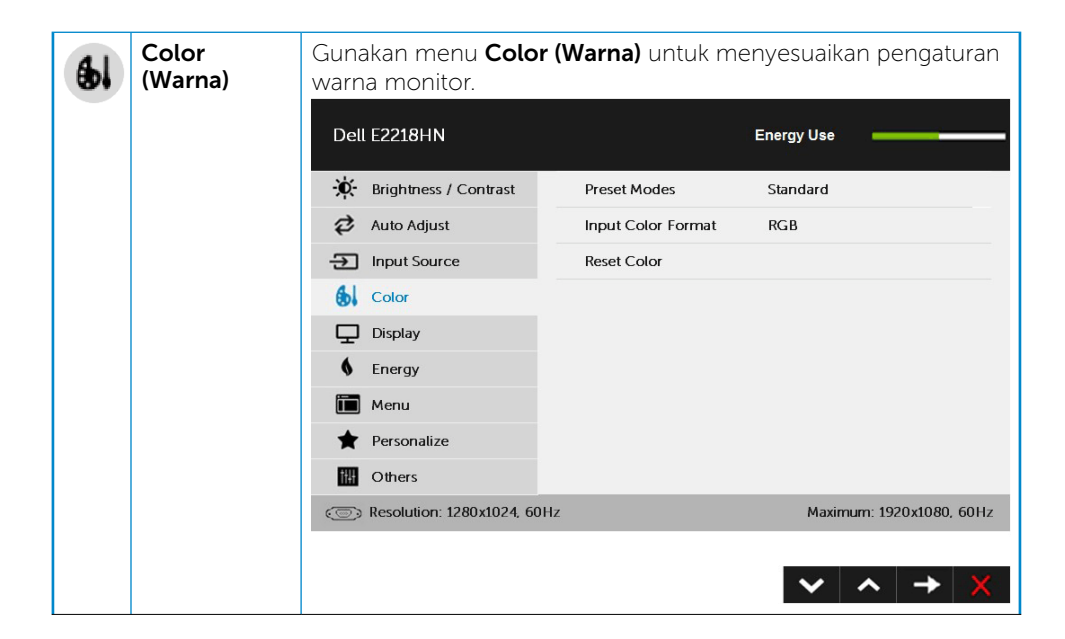

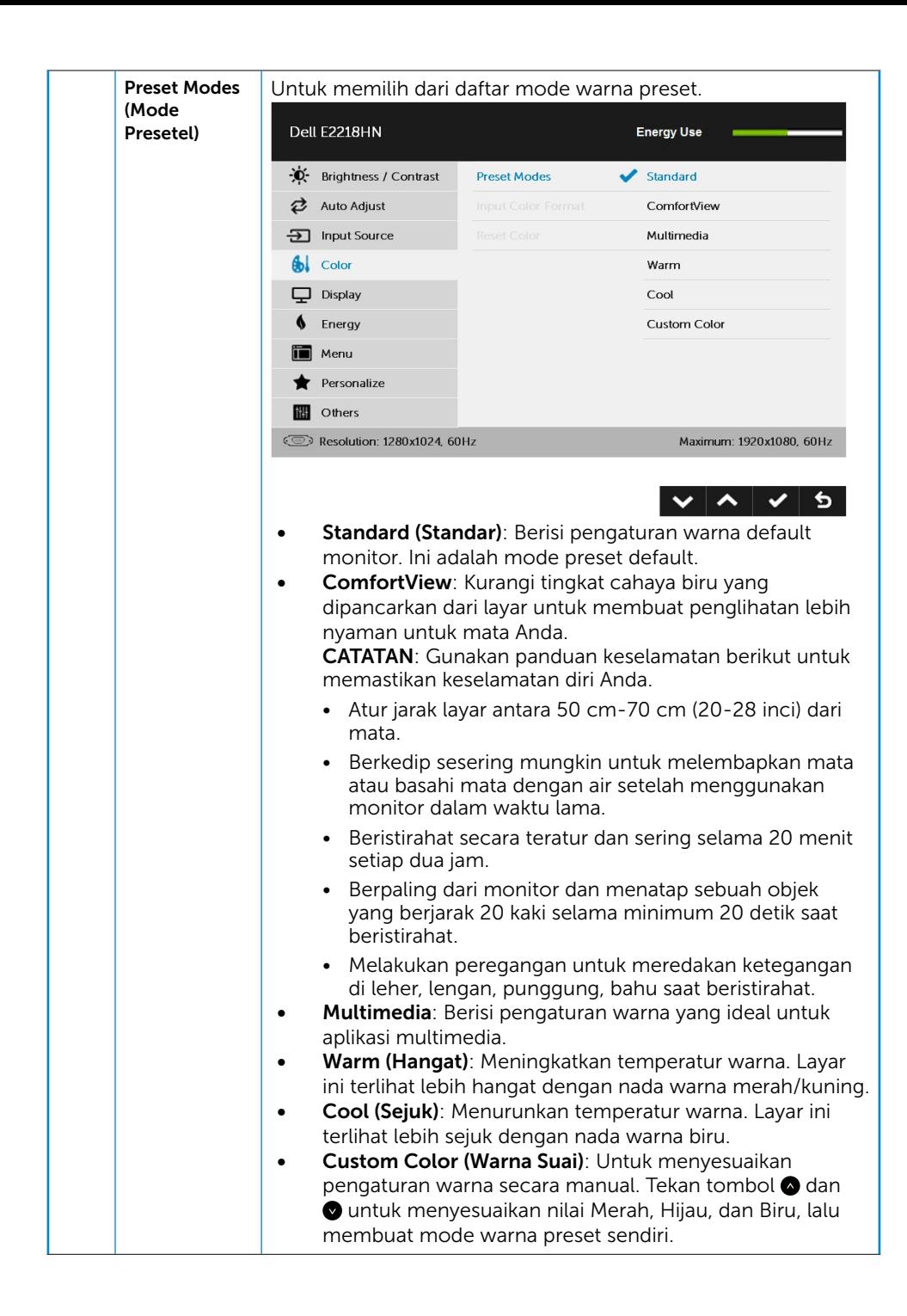

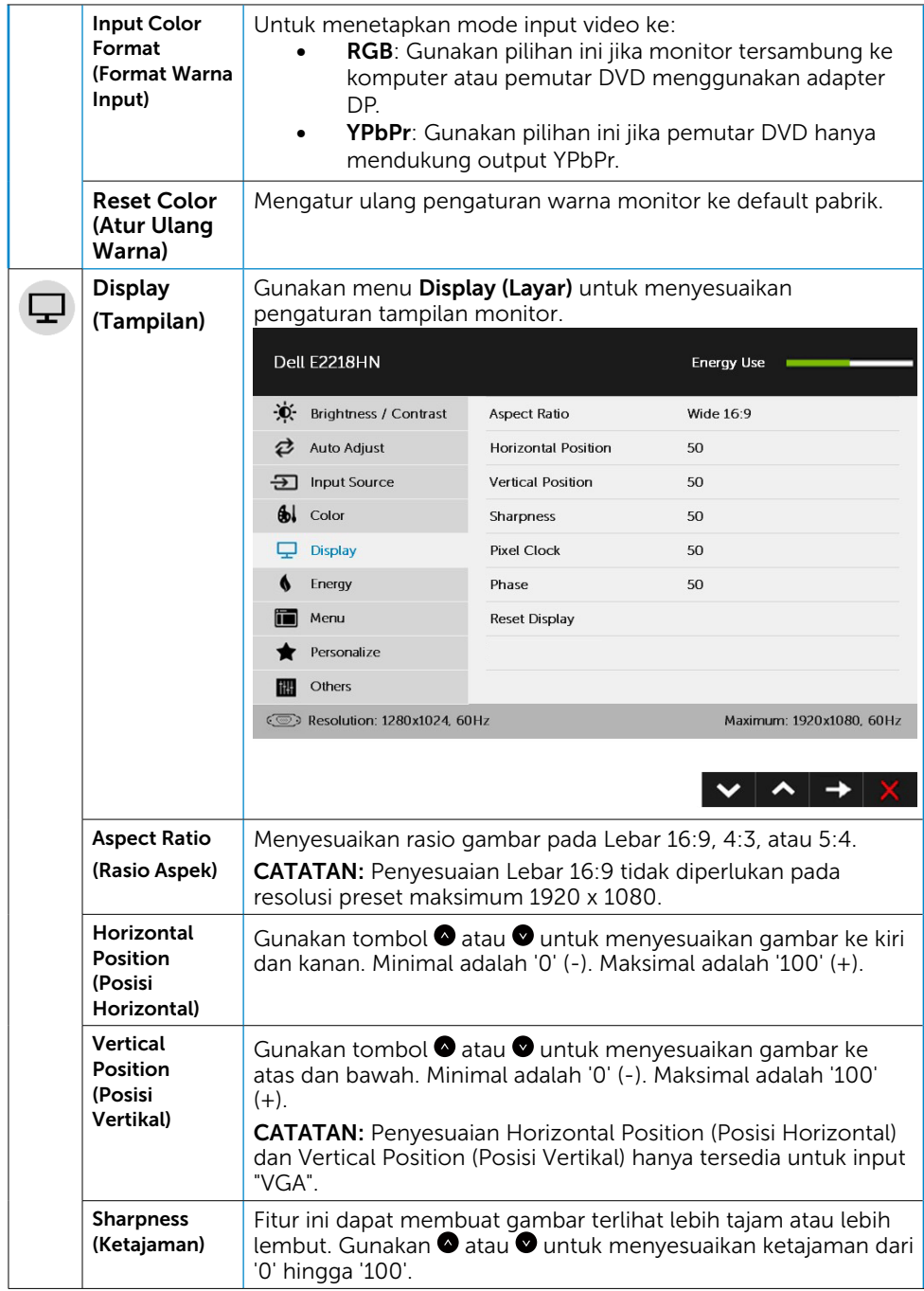

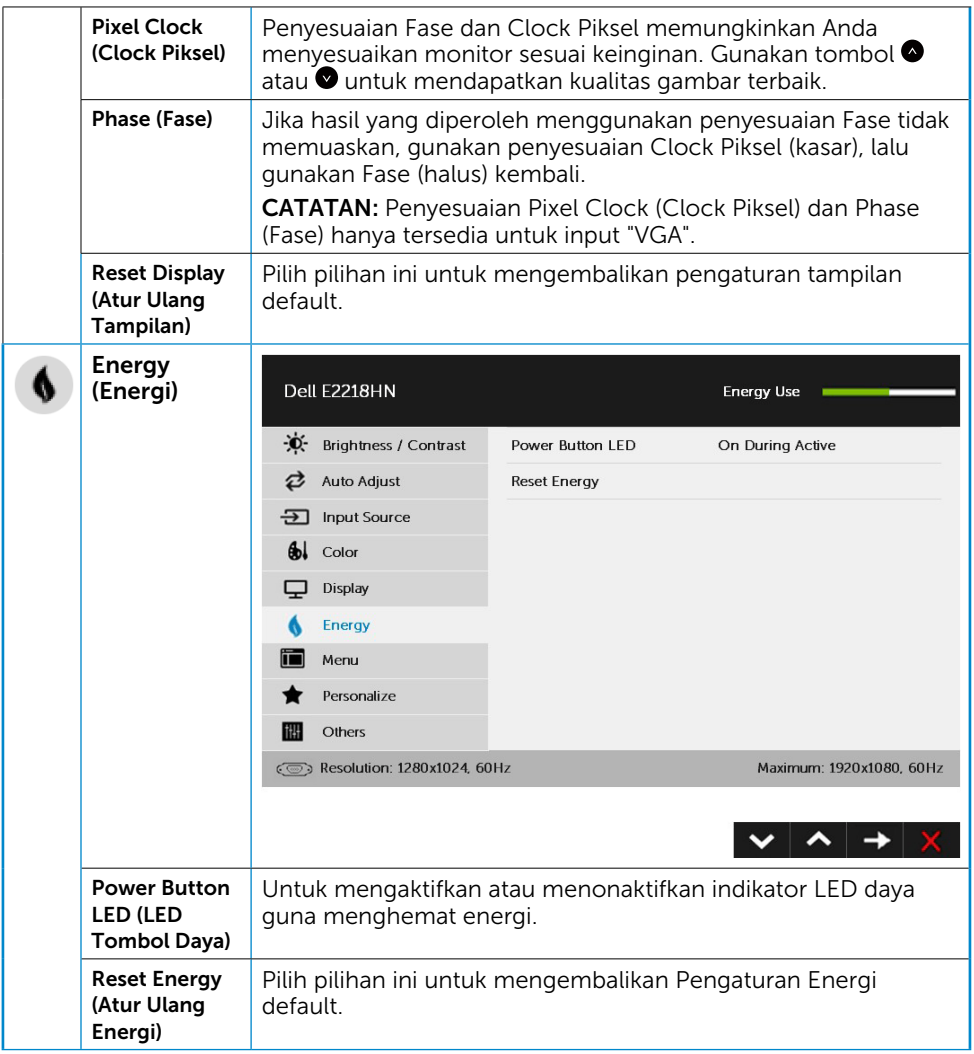

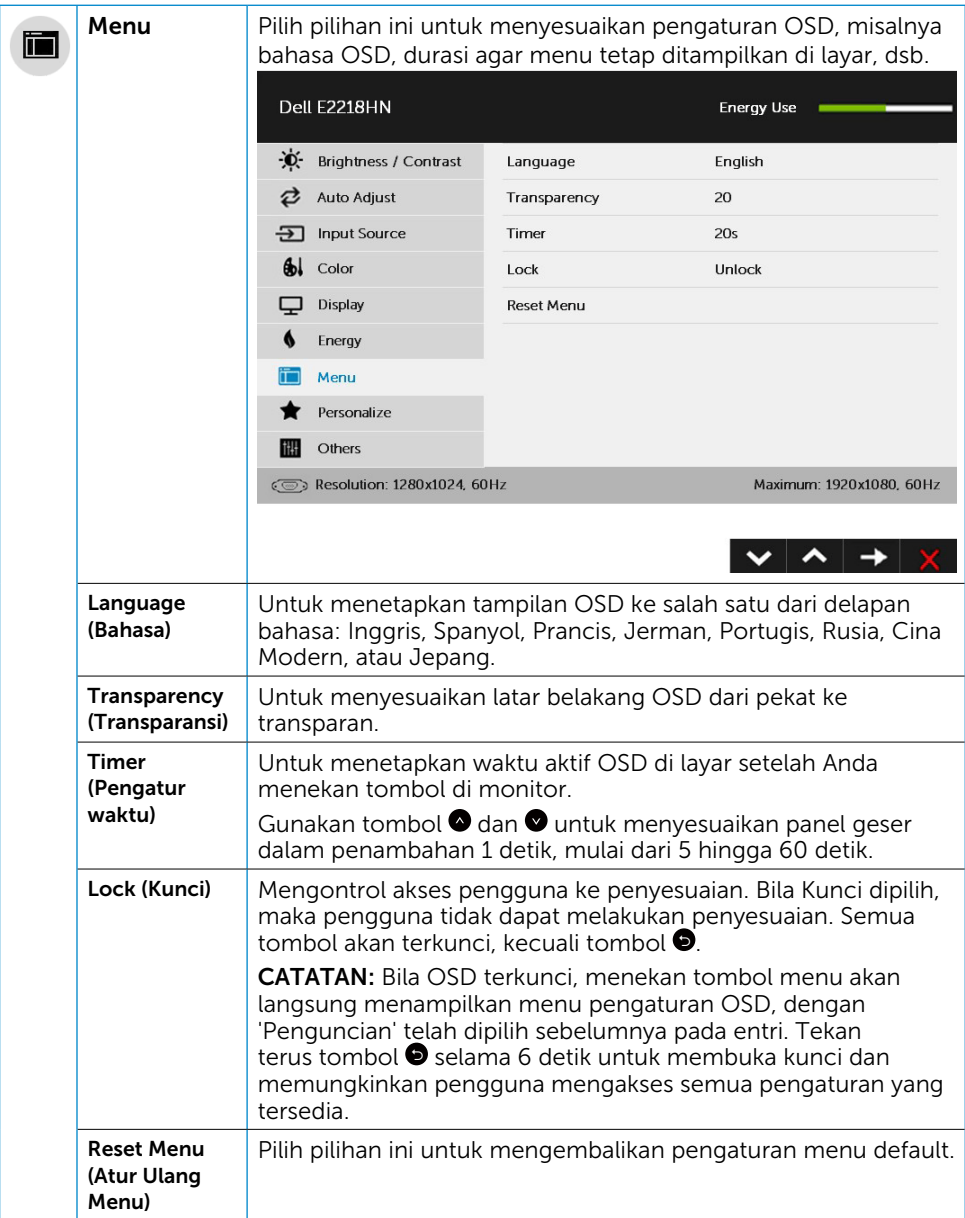

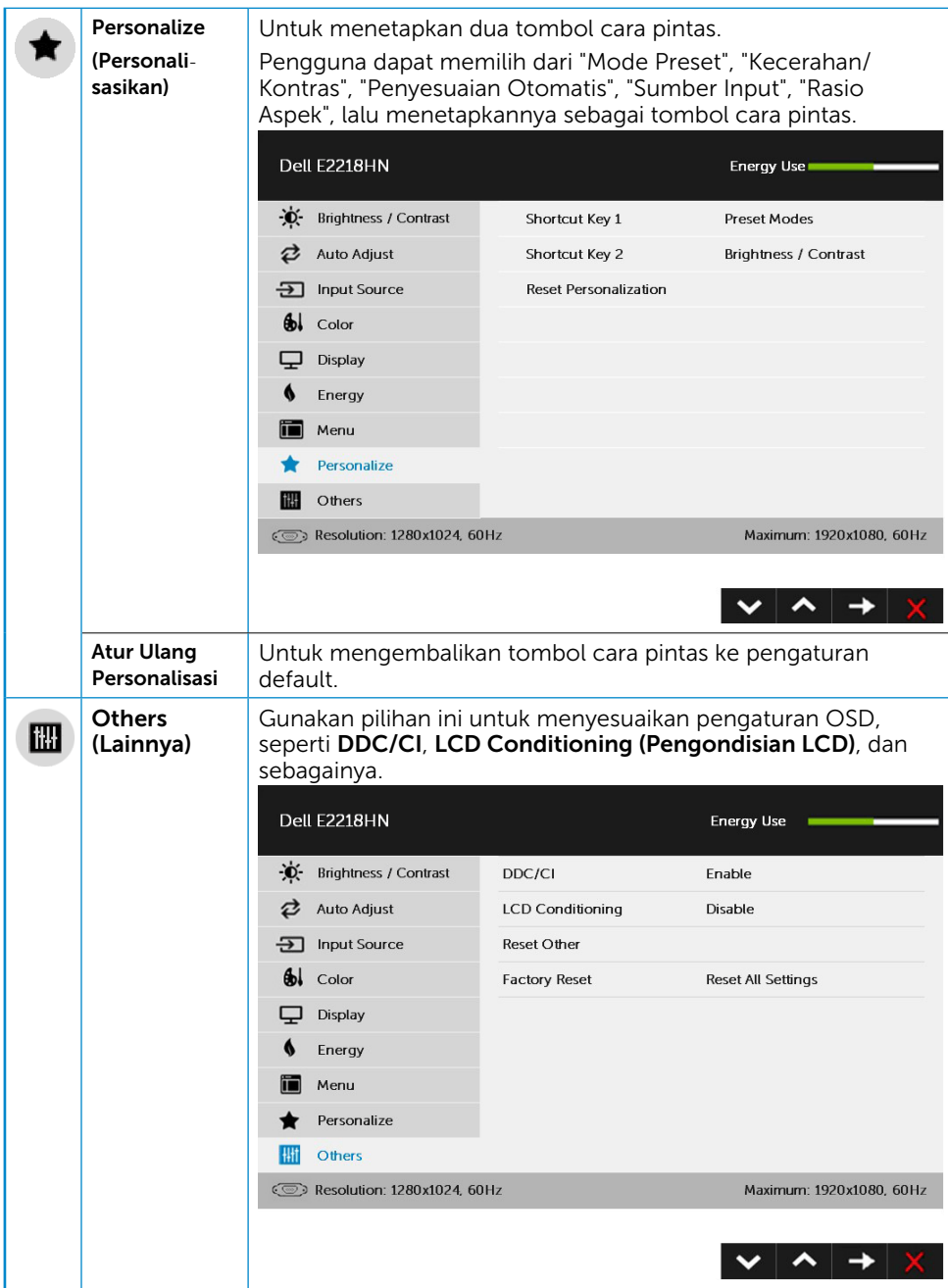

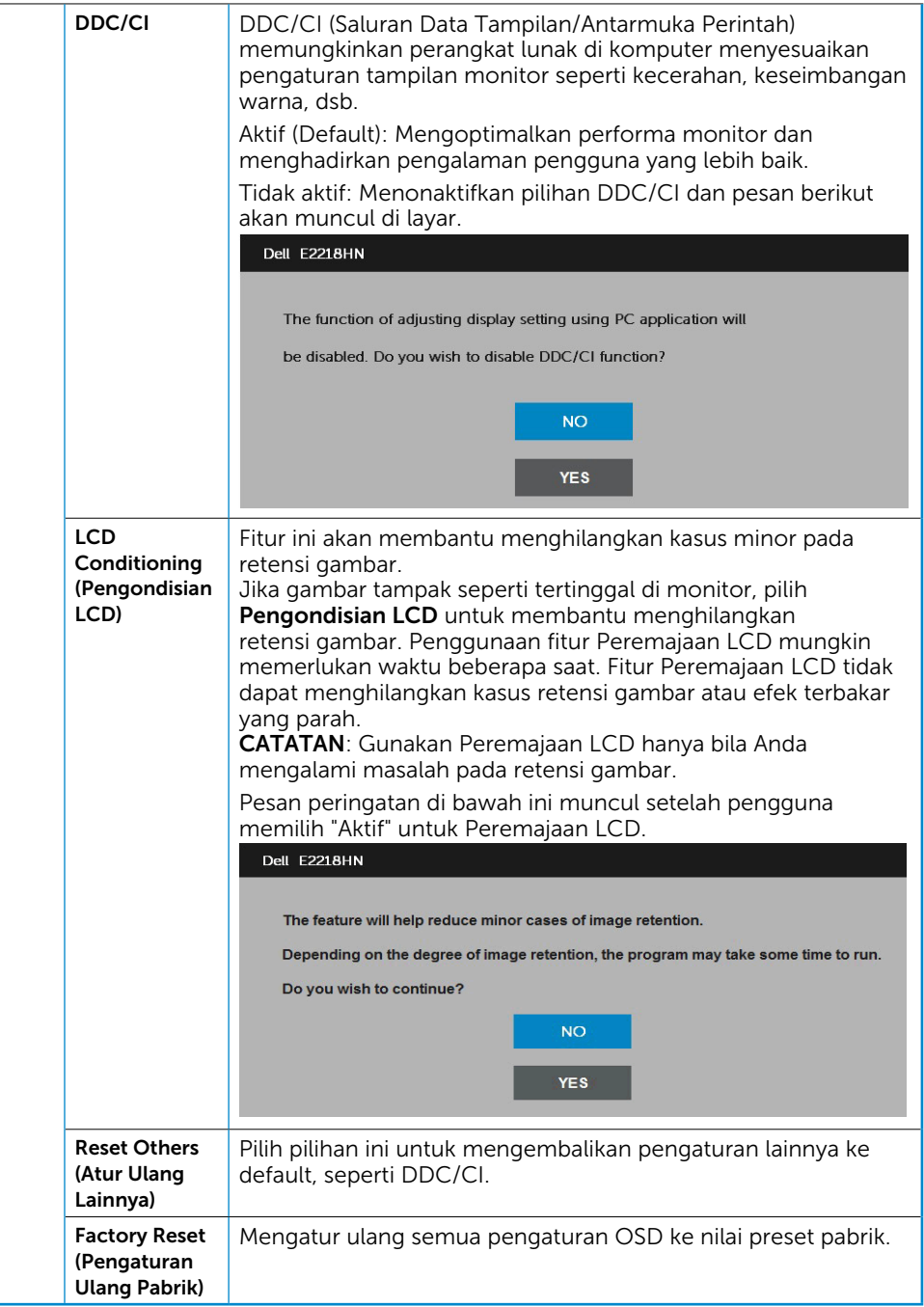

## <span id="page-33-0"></span>Pesan OSD

Bila monitor tidak mendukung mode resolusi tertentu, Anda akan melihat pesan berikut:

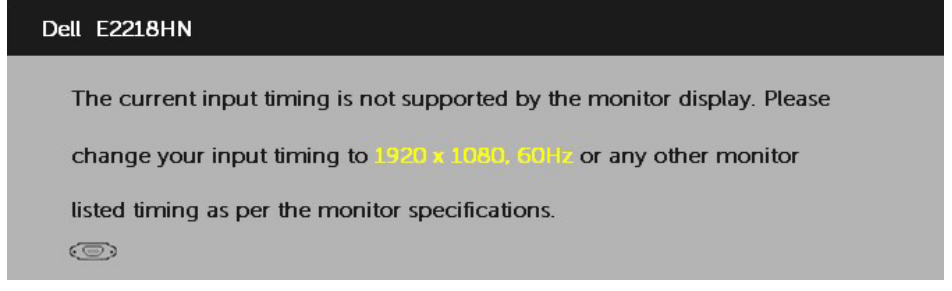

Ini berarti monitor tidak dapat mensinkronisasi dengan sinyal yang diterima dari komputer. Lihat [Spesifikasi Monitor](#page-8-1) untuk kisaran frekuensi horizontal dan vertikal yang dapat digunakan monitor ini. Mode yang disarankan adalah 1920 x 1080. Anda akan melihat pesan berikut sebelum fungsi DDC/CI dinonaktifkan.

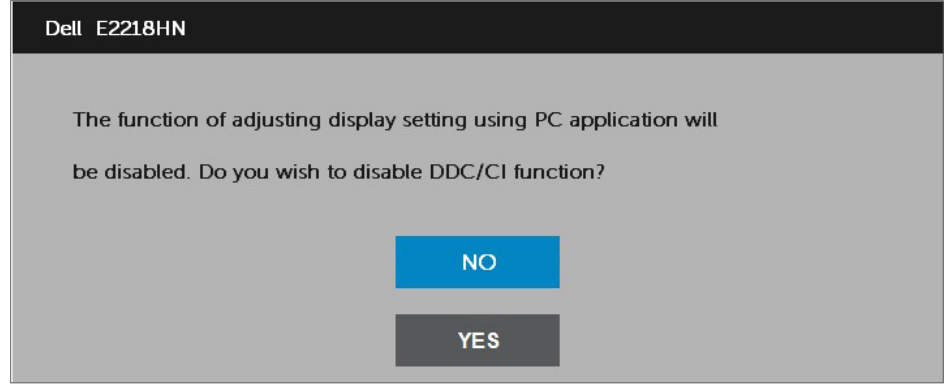

Bila monitor beralih ke mode Hemat Daya, pesan berikut akan muncul di layar:

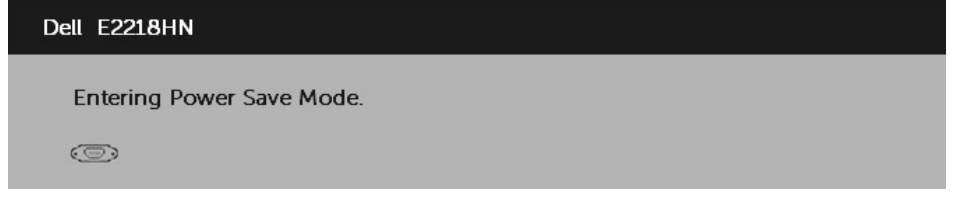

Aktifkan komputer dan monitor untuk mendapatkan akses ke [OSD.](#page-22-1)

Jika Anda menekan tombol selain tombol daya, maka pesan berikut akan muncul, tergantung pada input yang dipilih:

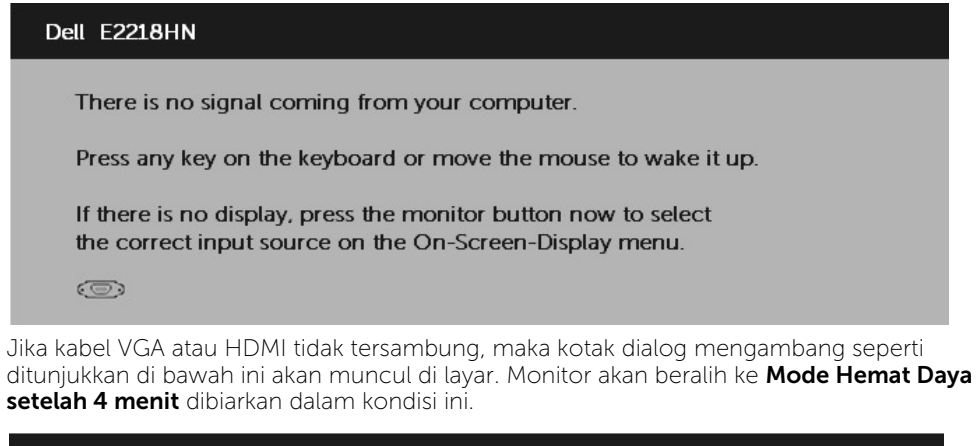

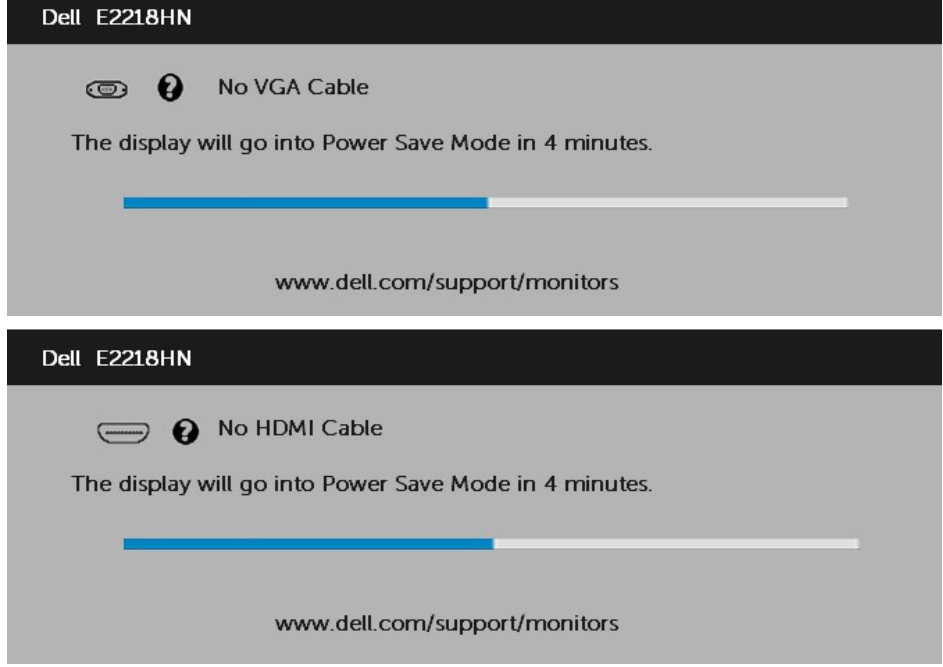

Lihat [Mengatasi Masalah](#page-38-1) untuk informasi lebih lanjut.

## <span id="page-35-0"></span>Menetapkan Resolusi Maksimum

Untuk performa tampilan yang optimal saat menggunakan sistem operasi Microsoft Windows, tetapkan resolusi tampilan ke 1920 x 1080 piksel dengan menjalankan langkah-langkah berikut:

#### Di Windows Vista, Windows 7, Windows 8 atau Windows 8.1:

- 1. Hanya untuk Windows 8 atau Windows 8.1, pilih ubin Desktop untuk beralih ke desktop klasik.
- 2. Klik kanan desktop, lalu klik Screen Resolution (Resolusi Layar).
- 3. Klik daftar dropdown resolusi layar, lalu pilih 1920 x 1080.
- 4. Klik OK.

#### ada Windows 10:

- 1. Klik kanan desktop, lalu klik Display settings (Pengaturan tampilan).
- 2. Klik Advanced display settings (Pengaturan tampilan lanjutan).
- **3.** Klik daftar dropdown **Resoultion (Resolusi)**, lalu pilih 1920 x 1080.
- 4. Klik Apply (Terapkan).

Jika pilihan 1920 x 1080 tidak ditampilkan, Anda mungkin harus memperbarui driver grafis. Pilih skenario di bawah ini yang paling sesuai dengan sistem komputer Anda, lalu ikuti petunjuk yang diberikan

- [Jika Anda memiliki desktop Dell atau PC Dell dengan akses Internet](#page-36-1)
- [Jika Anda memiliki desktop, PC, atau kartu grafis selain Dell](#page-36-2)

### <span id="page-36-1"></span><span id="page-36-0"></span>Jika Anda memiliki desktop Dell atau PC Dell dengan akses Internet

- 1. Buka <http://www.dell.com/support>, masukkan tag servis, lalu download driver terkini untuk kartu grafis Anda
- 2. Setelah menginstal driver untuk adapter kartu grafis, coba tetapkan kembali resolusi ke 1920 x 1080.

 $\mathscr{U}$  CATATAN: Jika Anda tidak dapat menetapkan resolusi ke 1920 x 1080, hubungi Dell untuk mendapatkan informasi tentang adapter kartu grafis yang mendukung resolusi tersebut.

### <span id="page-36-2"></span>Jika Anda memiliki desktop, PC, atau kartu grafis selain Dell

Di Windows Vista, Windows 7, Windows 8 atau Windows 8.1:

- 1. Hanya untuk Windows® 8 atau Windows® 8.1, pilih ubin Desktop untuk beralih ke desktop klasik.
- 2. Klik kanan desktop, lalu klik Personalization (Personalisasi).
- 3. Klik Change Display Settings (Ubah Pengaturan Tampilan).
- 4. Klik Advanced Settings (Pengaturan Lanjutan).
- 5. Kenali produsen pengontrol grafis dari keterangan di bagian atas jendela (misalnya, NVIDIA, ATI, Intel, dll.).
- 6. Kunjungi situs Web produsen kartu grafis untuk mengetahui driver terbaru (misalnya, <http://www.ATI.com> atau <http://www.NVIDIA.com>).
- 7. Setelah menginstal driver untuk adapter kartu grafis, coba tetapkan kembali resolusi ke 1920 x 1080.

#### Pada Windows 10:

- 1. Klik kanan desktop, lalu klik Display settings (Pengaturan tampilan).
- 2. Klik Advanced display settings (Pengaturan tampilan lanjutan).
- 3. Klik Display adapter properties (Tampilkan properti adapter).
- 4. Ketahui produsen pengontrol grafis dari keterangan di bagian atas jendela (misalnya, NVIDIA, ATI, Intel, dsb.).
- 5. Kunjungi situs web produsen kartu grafis untuk mengetahui driver terbaru (misalnya, http://www.ATI.com atau http://www.NVIDIA.com).
- 6. Setelah menginstal driver untuk adapter grafis, coba tetapkan kembali resolusi ke 1920 x 1080.

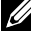

 $Z$  CATATAN: Jika Anda tidak dapat menetapkan resolusi ke 1920 x 1080, hubungi produsen komputer Anda atau coba beli adapter kartu grafis yang akan mendukung resolusi video 1920 x 1080.

# <span id="page-37-0"></span>Menggunakan Kemiringan

#### Kemiringan

Dengan unit dudukan, Anda dapat memiringkan monitor untuk mendapatkan sudut pandang yang paling nyaman.

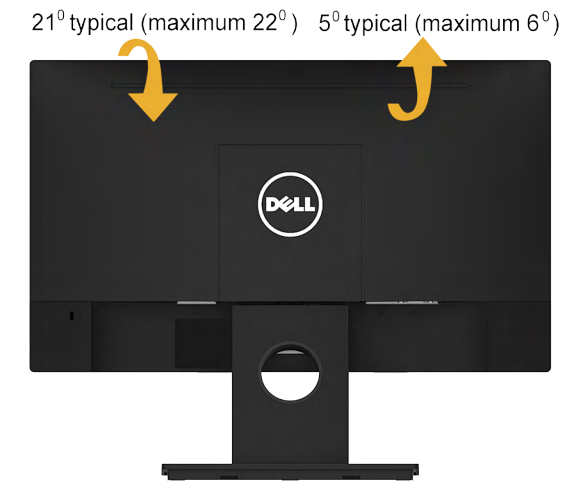

**CATATAN:** Dudukan dasar tidak terpasang saat monitor dikirim dari pabrik.

## <span id="page-38-1"></span><span id="page-38-0"></span>Mengatasi Masalah

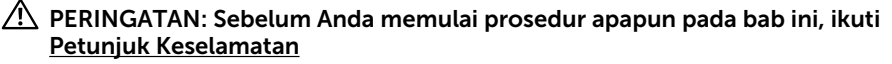

## Uji Mandiri

Monitor ini dilengkapi fitur uji mandiri yang memungkinkan Anda memeriksa apakah monitor berfungsi dengan baik. Jika monitor dan komputer telah tersambung dengan benar namun layar monitor tetap gelap, jalankan uji mandiri moitor dengan melakukan langkah-langkah berikut:

- 1. Matikan komputer dan monitor.
- 2. Lepas sambungan kabel video dari bagian belakang komputer.
- 3. Hidupkan monitor.

Kotak dialog mengambang akan muncul di layar (dari latar belakang gelap) jika monitor tidak dapat mendeteksi sinyal video dan berfungsi dengan benar. Sewaktu dalam mode uji mandiri, LED daya tetap berwarna putih. Selain itu, tergantung pada input yang dipilih, salah satu dialog yang ditampilkan di bawah ini akan terus bergulir di layar.

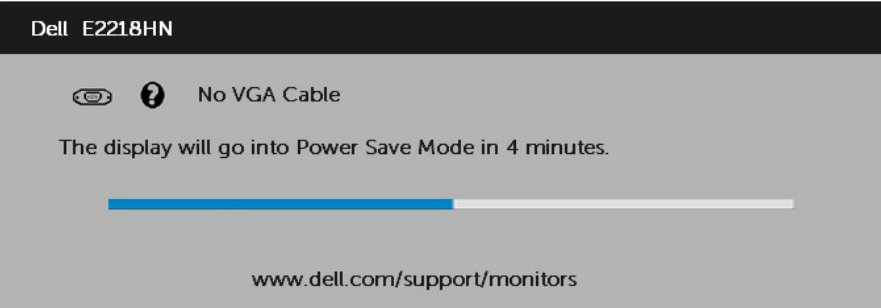

- 4. Kotak ini akan muncul selama pengoperasian sistem normal, jika sambungan kabel video terlepas atau rusak. Monitor akan beralih ke Mode Hemat Daya setelah 4 menit dibiarkan dalam kondisi ini.
- 5. Matikan monitor, sambungkan kembali kabel video, lalu hidupkan komputer dan monitor.

Jik layar monitor tetap gelap setelah Anda menjalankan prosedur sebelumnya, periksa pengontrol video dan komputer, karena monitor dapat berfungsi dengan baik.

## <span id="page-39-0"></span>Diagnosis Internal

Monitor Anda dilengkapi program diagnosis internal yang dapat membantu Anda menentukan apakah ketidaknormalan layar yang dialami adalah masalah bawaan pada monitor, atau pada komputer maupun kartu video.

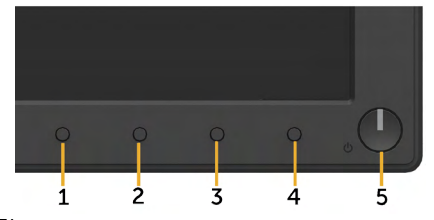

**CATATAN**: Anda hanya dapat menjalankan diagnosis internal bila kabel video dilepas dan monitor berada dalam mode uji mandiri.

Untuk menjalankan diagnosis internal:

- 1. Pastikan layar bersih (tidak ada partikel debu di permukaan layar).
- 2. Lepas kabel video dari bagian belakang komputer maupun monitor. Monitor akan beralih ke mode uji mandiri.
- 3. Tekan terus Tombol 1 pada panel depan secara bersamaan selama 2 detik. Layar abu-abu muncul.
- 4. Periksa ketidaknormalan layar secara menyeluruh.
- 5. Tekan kembali Tombol 1 pada panel depan. Warna layar berubah menjadi merah.
- 6. Periksa ketidaknormalan layar.
- 7. Ulangi langkah 5 dan 6 untuk memeriksa tampilan di layar hijau, biru, hitam, dan putih.

Tes ini selesai bila layar Teks muncul. Untuk keluar, tekan lagi Tombol 1.

Jika Anda tidak mendeteksi ketidaknormalan layar apapun setelah menggunakan program diagnosis internal, berarti monitor berfungsi baik. Periksa kartu video dan komputer.

## <span id="page-40-0"></span>Masalah Umum

Tabel berikut berisi informasi umum tentang masalah monitor yang biasa terjadi dan mungkin Anda alami beserta kemungkinan solusinya.

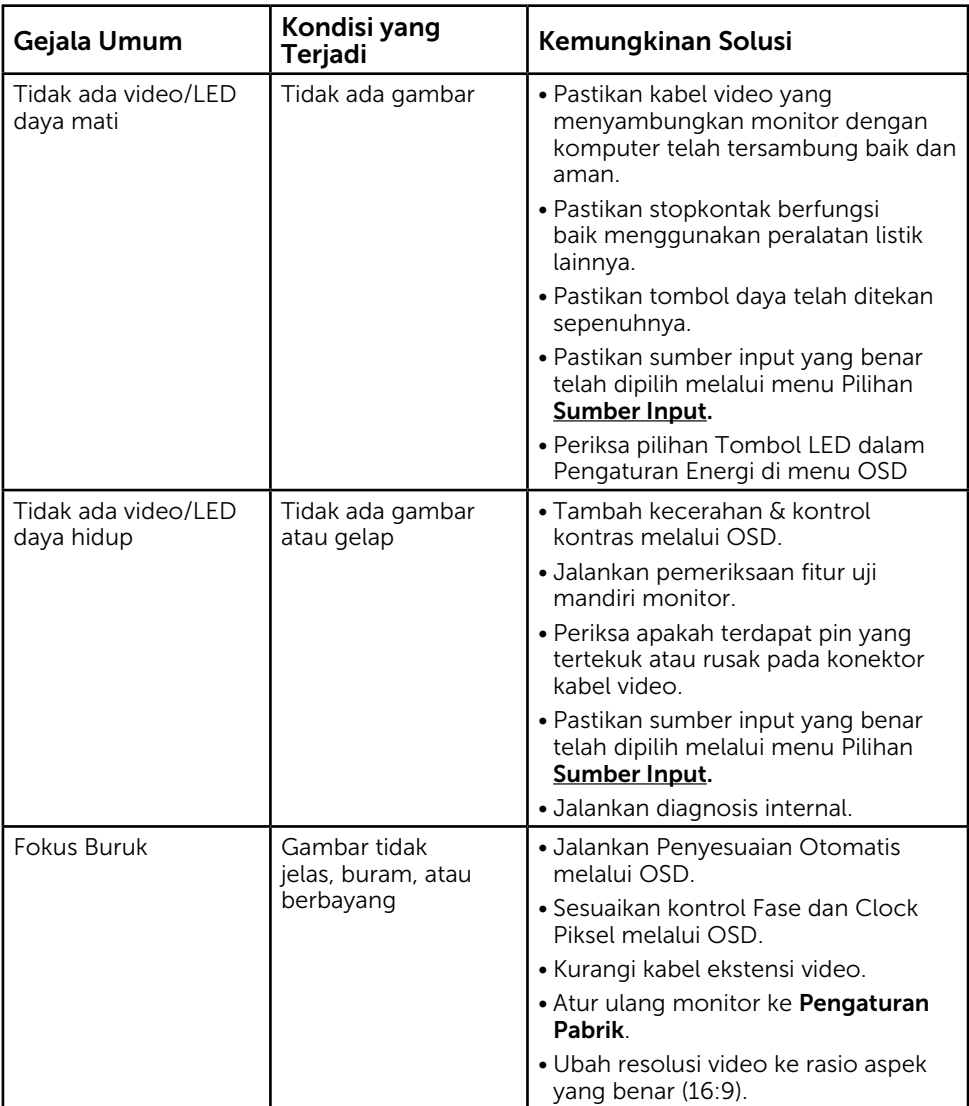

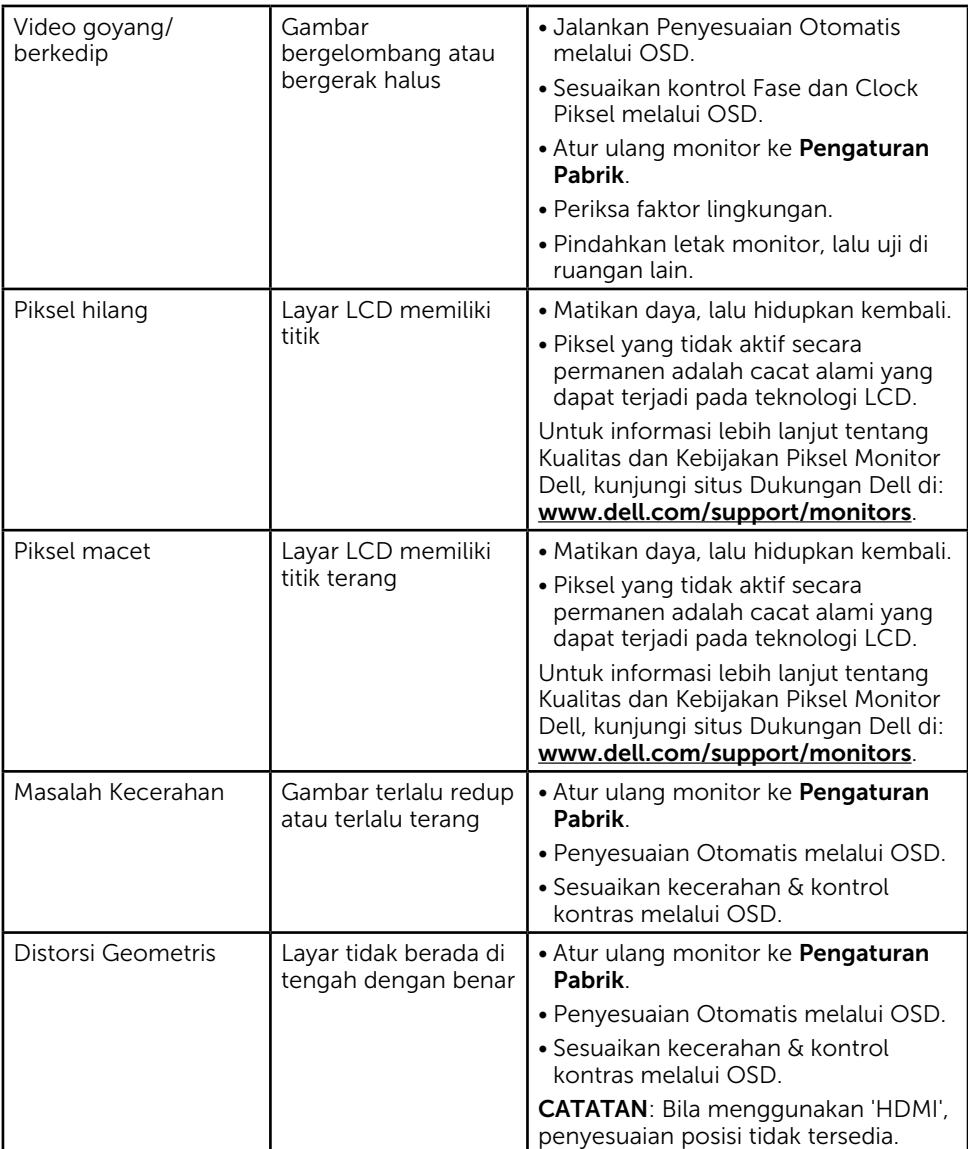

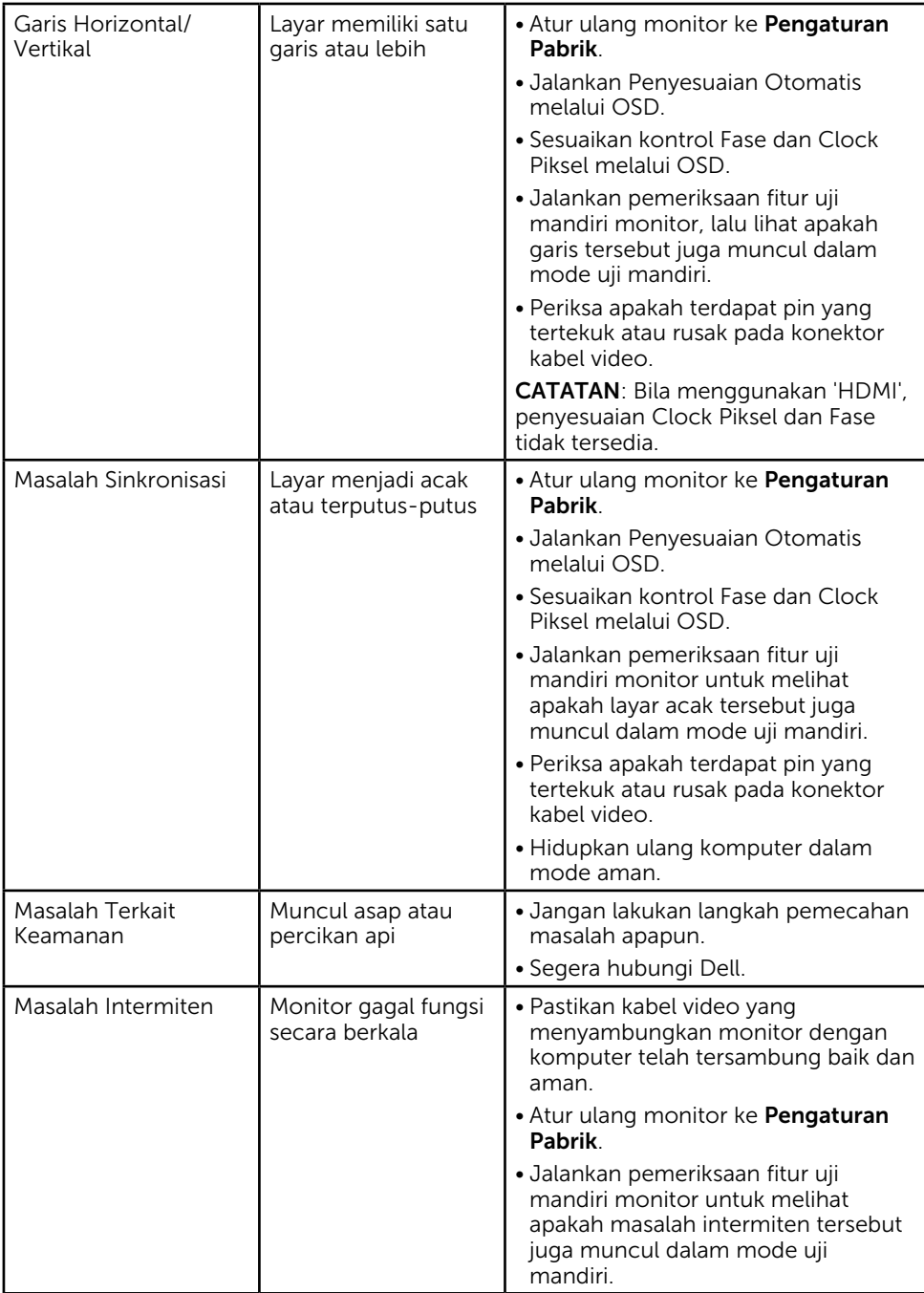

<span id="page-43-0"></span>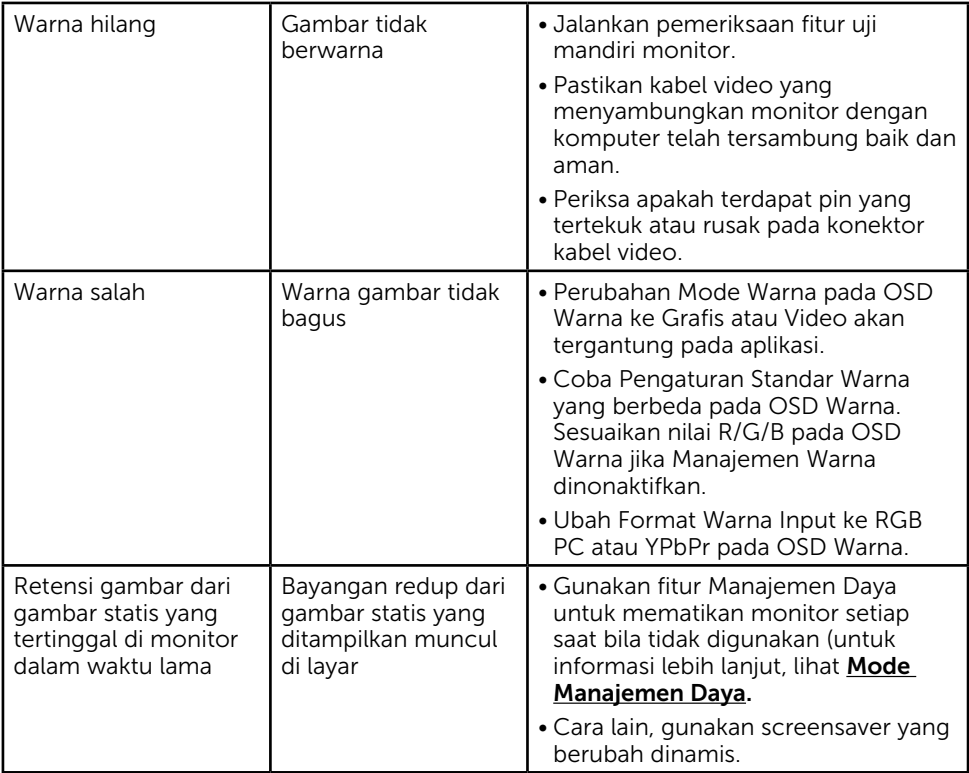

### Masalah Khusus Produk

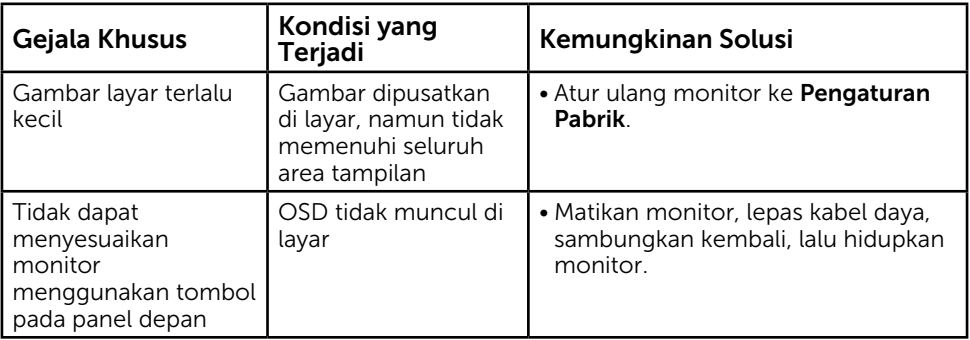

<span id="page-44-0"></span>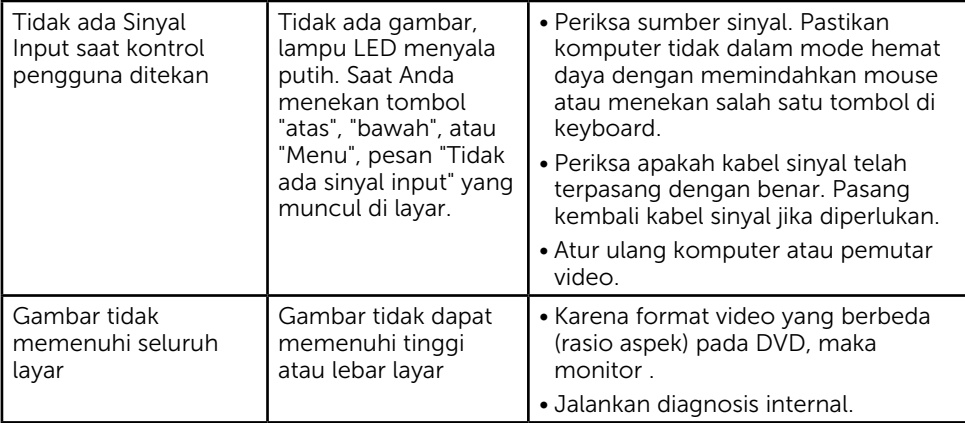

CATATAN: Bila memilih mode HDMI, maka fungsi Penyesuaian Otomatis tidak tersedia.

### Masalah Soundbar Dell

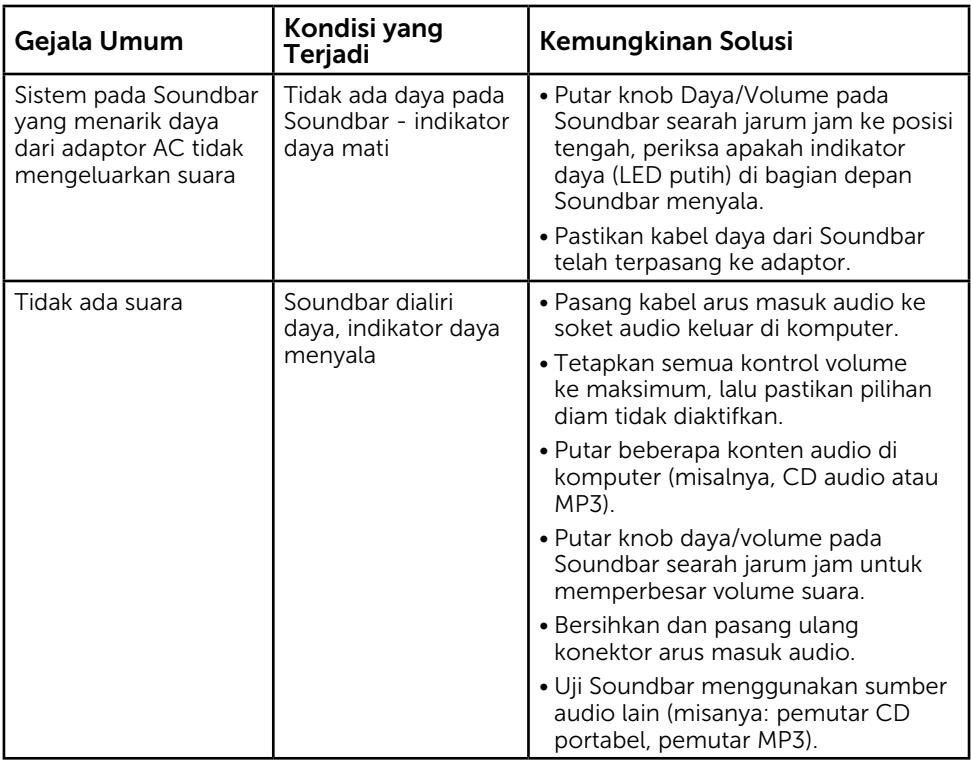

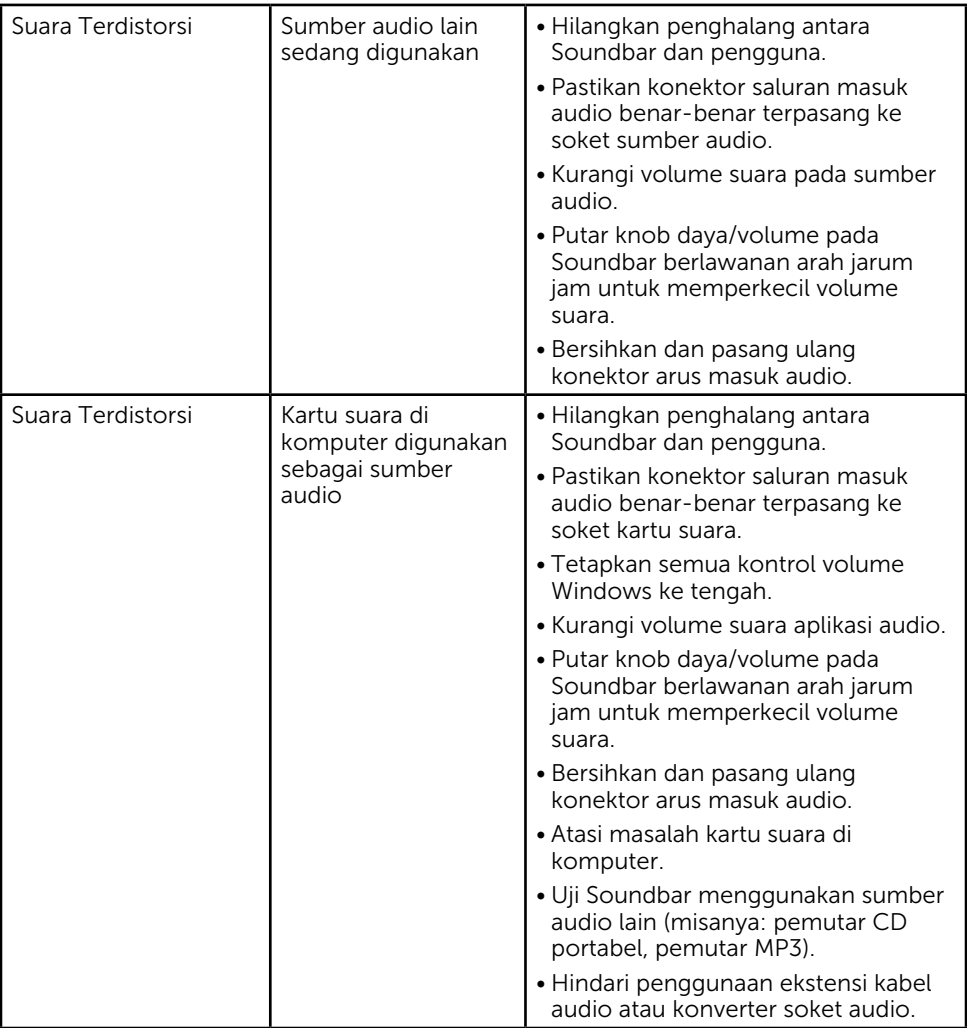

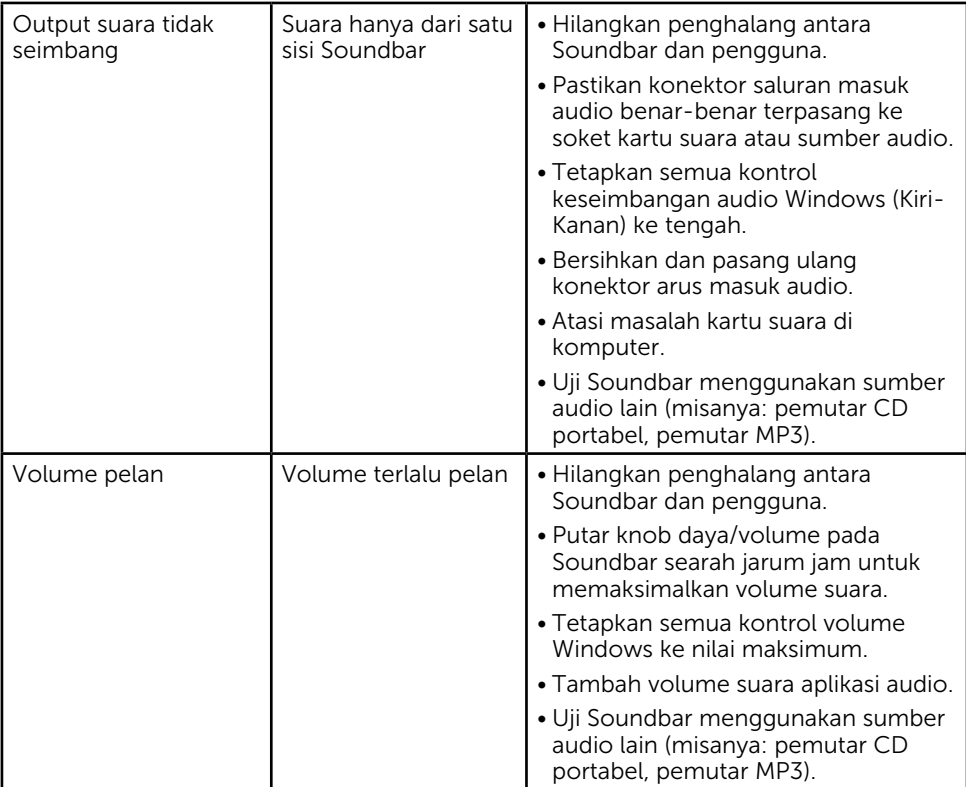

# <span id="page-47-0"></span>Lampiran

### Petunjuk Keselamatan

PERINGATAN: Penggunaan kontrol, penyesuaian, atau prosedur selain yang ditetapkan dalam dokumen ini dapat menyebabkan terjadinya sengatan listrik, bahaya listrik, dan/atau bahaya mekanis.

Untuk informasi tentang petunjuk keselamatan, lihat *Panduan Informasi Produk*.

### Informasi FCC (Hanya untuk A.S.) dan Informasi Peraturan Lainnya

Untuk informasi tentang FCC dan informasi peraturan lainnya, kunjungi situs Web kepatuhan hukum yang terdapat di

[www.dell.com/regulatory\\_compliance.](http://www.dell.com\regulatory_compliance)

#### Perangkat ini telah sesuai dengan Peraturan FCC Bab 15. Pengoperasian akan memenuhi dua kondisi berikut:

- (1) perangkat ini tidak dapat menimbulkan interferensi berbahaya
- (2) perangkat ini akan menerima interferensi yang ditangkap, termasuk interferensi yang dapat mengakibatkan pengoperasian yang tidak diinginkan

# <span id="page-47-1"></span>Menghubungi Dell

#### Bagi pelanggan di Amerika Serikat, hubungi 800-WWW-DELL (800-999-3355).

CATATAN: Jika Anda tidak memiliki sambungan Internet aktif, informasi kontak dapat ditemukan pada faktur pembelian, slip kemasan, tagihan, atau katalog produk Dell.

Dell menyediakan beberapa pilihan dukungan dan layanan berbasis online dan telepon. Ketersediaan beragam menurut negara dan produk, dan layanan tertentu mungkin tidak tersedia di wilayah Anda.

- Bantuan teknik online — [www.dell.com/support/monitors](http://www.dell.com/support/monitors)
- Dengan menghubungi Dell — [www.dell.com/contactdell](http://www.dell.com/contactdell)